# **Pressure Management Control**

TLS-450PLUS Consoles for Veeder-Root Polisher

Install, Setup, & Operation Manual

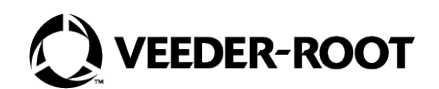

# **Notice**

Veeder-Root makes no warranty of any kind with regard to this publication, including, but not limited to, the implied warranties of merchantability and fitness for a particular purpose.

Veeder-Root shall not be liable for errors contained herein or for incidental or consequential damages in connection with the furnishing, performance, or use of this publication.

Veeder-Root reserves the right to change system options or features, or the information contained in this publication.

This publication contains proprietary information which is protected by copyright. All rights reserved. No part of this publication may be photocopied, modified or translated to another language without the prior written consent of Veeder-Root. Contact TLS Systems Technical Support for additional troubleshooting information at 800-323-1799.

#### **DAMAGE CLAIMS / LOST EQUIPMENT**

Thoroughly examine all components and units as soon as they are received. If any cartons are damaged or missing, write a complete and detailed description of the damage or shortage on the face of the freight bill. The carrier's agent must verify the inspection and sign the description. Refuse only the damaged product, not the entire shipment.

Veeder-Root must be notified of any damages and/or shortages within 30 days of receipt of the shipment, as stated in our Terms and Conditions.

#### **VEEDER-ROOT'S PREFERRED CARRIER**

- 1. Contact Veeder-Root Customer Service at 800-873-3313 with the specific part numbers and quantities that were missing or received damaged.
- 2. Fax signed Bill of Lading (BOL) to Veeder-Root Customer Service at 800-234-5350.
- 3. Veeder-Root will file the claim with the carrier and replace the damaged/missing product at no charge to the customer. Customer Service will work with production facility to have the replacement product shipped as soon as possible.

#### **CUSTOMER'S PREFERRED CARRIER**

- 1. It is the customer's responsibility to file a claim with their carrier.
- 2. Customer may submit a replacement purchase order. Customer is responsible for all charges and freight associated with replacement order. Customer Service will work with production facility to have the replacement product shipped as soon as possible.
- 3. If "lost" equipment is delivered at a later date and is not needed, Veeder-Root will allow a Return to Stock without a restocking fee.
- 4. Veeder-Root will NOT be responsible for any compensation when a customer chooses their own carrier.

#### **RETURN SHIPPING**

For the parts return procedure, please follow the appropriate instructions in the "General Returned Goods Policy" pages in the "Policies and Literature" section of the Veeder-Root **North American Environmental Products** price list. Veeder-Root will not accept any return product without a Return Goods Authorization (RGA) number clearly printed on the outside of the package.

#### **FCC INFORMATION**

This equipment complies with the requirements in Part 15 of the FCC rules for a Class A computing device. Operation of this equipment in a residential area may cause unacceptable interference to radio and TV reception requiring the operator to take whatever steps are necessary to correct the interference.

#### **INSTALLATION IN THE STATE OF CALIFORNIA**

[Please refer to the Vapor Recovery Certification Phase II EVR Executive Orders at the California Air Resources Board website](https://ww2.arb.ca.gov/)  [\(w](https://ww2.arb.ca.gov/)ww.arb.ca.gov) for the latest manual revisions pertaining to Executive Orders VR-202 (Assist Phase II EVR System Including ISD System), VR-203 (Balance Phase II EVR System) or VR-204 (Balance Phase II EVR System Including ISD System).

©Veeder-Root 2023 All rights reserved.

# **Warranty**

This warranty applies only when the product is installed in accordance with Veeder-Root's specifications by Veeder-Root certified installers. This warranty will not apply to any product which has been subjected to misuse, negligence, accidents, systems that are misapplied or are not installed per Veeder-Root specifications, modified or repaired by unauthorized persons, or damage related to acts of God. Veeder-Root is not liable for incidental, consequential, or indirect damages or loss, including, without limitation, personal injury, death, property damage, environmental damages, cost of labor, cleanup, downtime, installation and removal, product damages, loss of product, or loss of revenue or profits. This warranty applies to the initial purchaser and any subsequent purchaser for the duration of the warranty period. T**HE WARRANTY CONTAINED HEREIN IS EXCLUSIVE AND THERE ARE NO OTHER EXPRESS, IMPLIED, OR STATUTORY WARRANTIES. WARRANTIES OF MERCHANTABILITY OR FITNESS FOR A PARTICULAR PURPOSE ARE EXPRESSLY EXCLUDED.**

# **TLS-450PLUS MONITORING SYSTEM**

We warrant that this product shall be free from defects in material and workmanship and is compliant with all applicable performance standards and specifications for which it has been certified, for a period of one (1) year from the date of installation when proof of date of installation is provided or twenty-four (24 months) from the date of manufacture when proof of date of installation is not provided. During the warranty period, we or our representative will repair or replace the product, if determined by us to be defective, at the location where the product is in use and at no charge to the purchaser. **LAMPS, FUSES, AND LITHIUM BATTERIES ARE NOT COVERED UNDER THIS WARRANTY.**

If "Warranty" is purchased as part of the Fuel Management Service, Veeder-Root will maintain the equipment for the life of the contract in accordance with the written warranty provided with the equipment. A Veeder-Root Fuel Management Services Contractor shall have free site access during Customer's regular working hours to work on the equipment. Veeder-Root has no obligation to monitor federal, state or local laws, or modify the equipment based on developments or changes in such laws.

## **MODULES, KITS, OTHER COMPONENTS (PARTS PURCHASED SEPARATE OF A COMPLETE CONSOLE)**

We warrant that this product shall be free from defects in material and workmanship and is compliant with all applicable performance standards and specifications for which it has been certified, for a period of one (1) year from the date of installation when proof of the date of installation is provided or fifteen (15) months from the date of manufacture when proof of date of installation is not provided. We warrant that the lithium batteries (excluding EVR BATTERY PACK) shall be free from defects in material and workmanship for a period of three (3) months from date of invoice. We will repair or replace the product if the product is returned to us; transportation prepaid by user, within the warranty period, and is determined by us to be defective. **LAMPS AND FUSES ARE NOT COVERED UNDER THIS WARRANTY.**

# **PRESSURE MANAGEMENT CONTROL (PMC)**

For components used in PMC systems (Vapor Pressure Sensor, Software, TLS RF, Wireless Repeater, Wireless Transmitter & Wireless Receiver), excluding **LAMPS, FUSES, AND LITHIUM BATTERIES**, the following warranty applies:

We warrant that this product shall be free from defects in material and workmanship and is compliant with all applicable performance standards and specifications for which it has been certified, for a period of one (1) year from the date of PMC start-up when proof of the date of install is provided or twenty-four (24) months from the date of manufacture when proof of date of installation is not provided. During the warranty period, we and or our representative will repair or replace the product, if determined by us to be defective, at the location where the product is in use, at no charge to the purchaser.

For PMC components installed after the initial PMC start-up, we warrant that these products shall be free from defects in material and workmanship and is compliant with all applicable performance standards and specifications for which it has been certified, for a period of one (1) year from the date of installation when proof of the date of install is provided or fifteen (15) months from date of manufacture when proof of date of installation is not provided. We will repair or replace the product if the product is returned to us; transportation prepaid by user, within the warranty period, and is determined by us to be defective.

## **EVR BATTERY PACK**

We warrant that this product shall be free from defects in material and workmanship and is compliant with all applicable performance standards and specifications for which it has been certified, for a period of one (1) year from the date of installation when proof of the date of install is provided or fifteen (15) months from the date of manufacture when proof of date of installation is not provided. **The replacement EVR Battery Pack warranty period will be the REMAINING warranty period of the original EVR Battery Pack. LAMPS, FUSES, AND LITHIUM BATTERIES OTHER THAN THE EVR BATTERY PACK, ARE NOT COVERED UNDER THIS WARRANTY.**

# Introduction

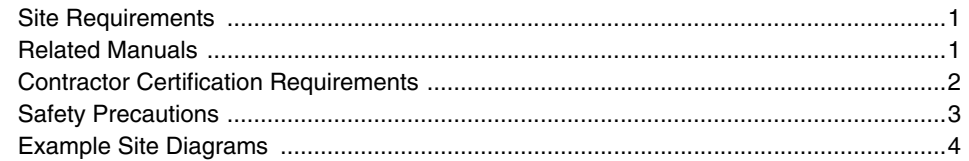

# **Setup**

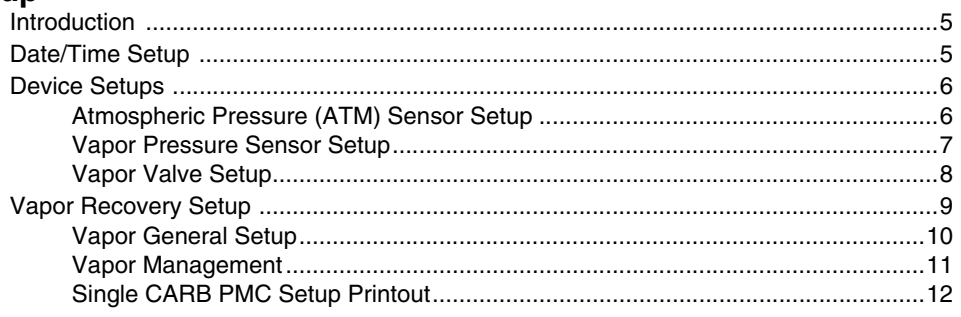

# **Diagnostics**

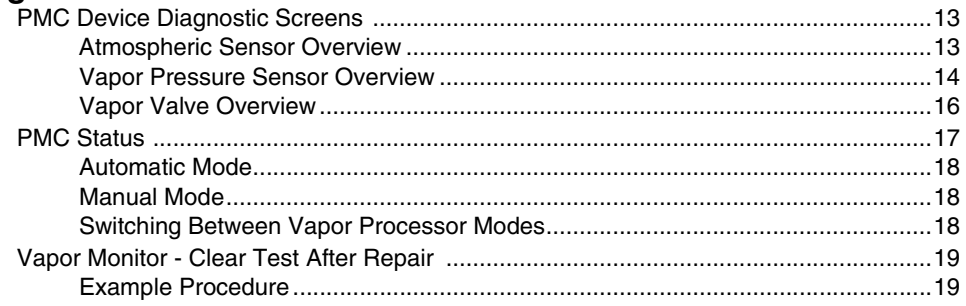

# **Operations**

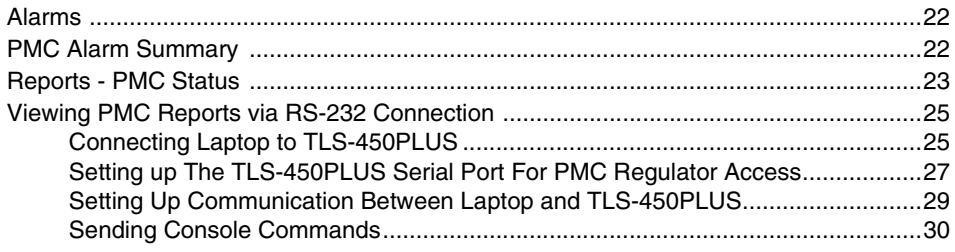

# **Troubleshooting**

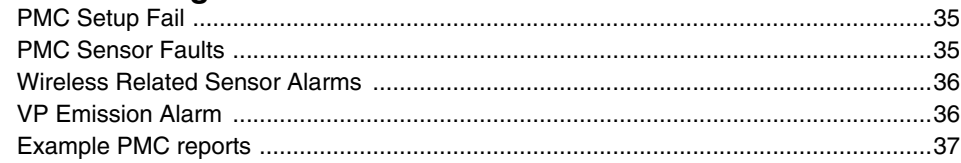

# **Figures**

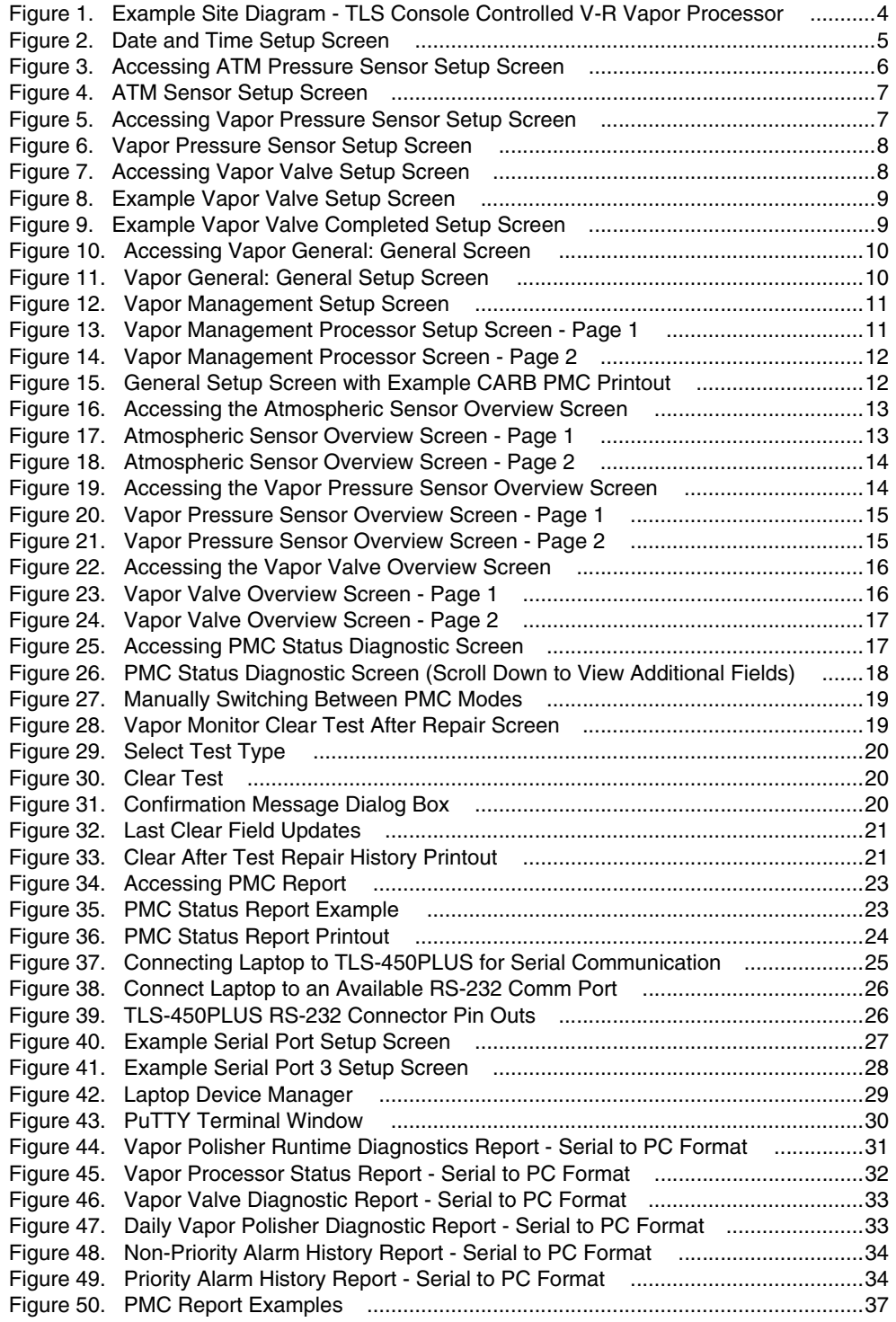

# **Tables**

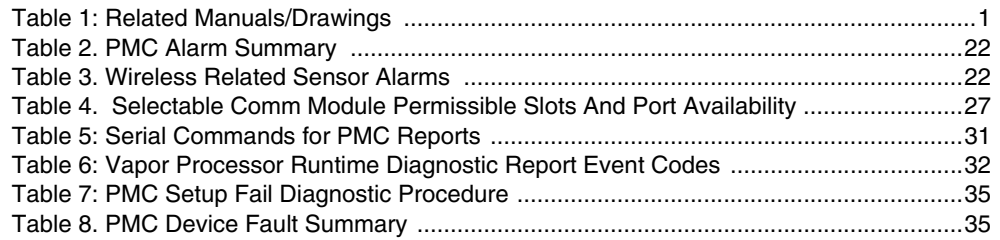

# <span id="page-7-0"></span>Introduction

This manual provides instructions to install, setup and operate the components of Veeder-Root Pressure Management Control (PMC) equipment. The PMC feature is an option for the TLS console platform, and as such, many of the installation/setup/operation instructions for non-PMC specific tasks are covered in the TLS-450PLUS supplied literature. Do not us the manual when PMC is installed with ISD. Use the TLS-450PLUS ISD & Operations Manual 577013-484 (Balance) or 55714-461 (Assist).

#### **Revision or reprogramming of the TLS may require notification of the local Certified NOTICE Unified Program Agency (CUPA).**

# <span id="page-7-1"></span>Site Requirements

Below are the requirements for all vapor recovery systems except where noted.

- 1. TLS-450PLUS installed as per TLS-450PLUS Site Prep and Install manual 577014-073. Required TLS-450PLUS modules are listed below.
	- a. A dedicated comm port to be available for use by contractor or government inspectors.
	- b. Universal Sensor Module (USM) is required to monitor Vapor Valve and Vapor Pressure Sensor (up to 16 devices per module). USM/ATM Module Group for TLS-450PLUS (P/N 0332812-006) may be used and or required for SVCM or PMC.
- **•** One V-R Mag probe in each of the gasoline tanks being monitored install as per installation manual shipped with device, setup following instructions in TLS-450PLUS / TLS4 Operator's Manual or using the TLS-450PLUS Online Help.
- **•** Vapor Pressure Sensor (one per site) install as per Vapor Pressure Sensor installation manual shipped with sensor, setup following instructions in this manual.
- **•** Veeder-Root Vapor Polisher or Healy CAS If installing the Vapor Polisher, follow the instructions in the Vapor Polisher Installation and Maintenance Guide (P/N 577013-920), setup following instructions in this manual. The canister can only be installed in systems with a vapor recovery vent stack fitted with a UL Listed pressure/vacuum (P/V) valve that complies with California Air Resources Board (CARB) requirements.
- **•** The total leak rates for P/V valves, shall be less than or equal to: 0.17 CFH at +2.0 inches H2O, 0.63 CFH at -4.0 inches H2O.
- **•** If installing the Healy CAS, follow instructions in the accompanying manual(s). There is no TLS-450PLUS setup required for the Healy CAS.

## <span id="page-7-2"></span>Related Manuals

<span id="page-7-3"></span>The manuals in [Table 1](#page-7-3) below are included for reference.

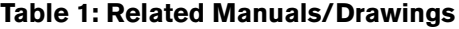

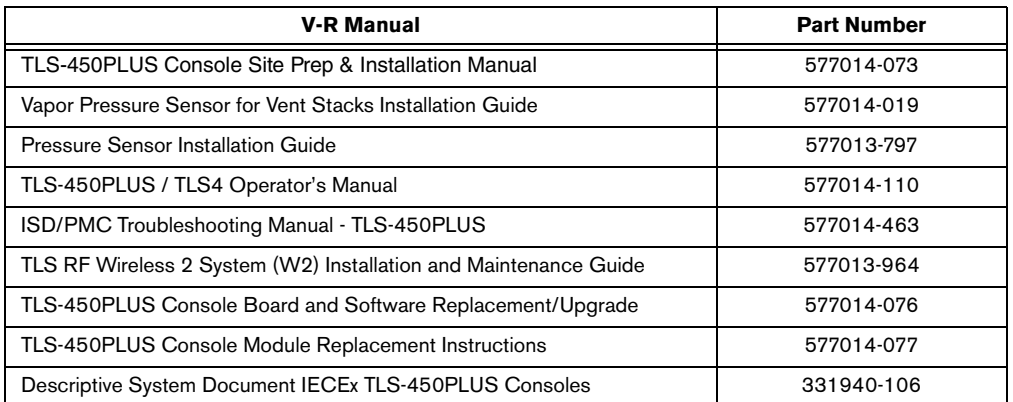

# <span id="page-8-0"></span>Contractor Certification Requirements

Veeder-Root requires the following minimum training certifications for contractors who will install and set up the equipment discussed in this manual:

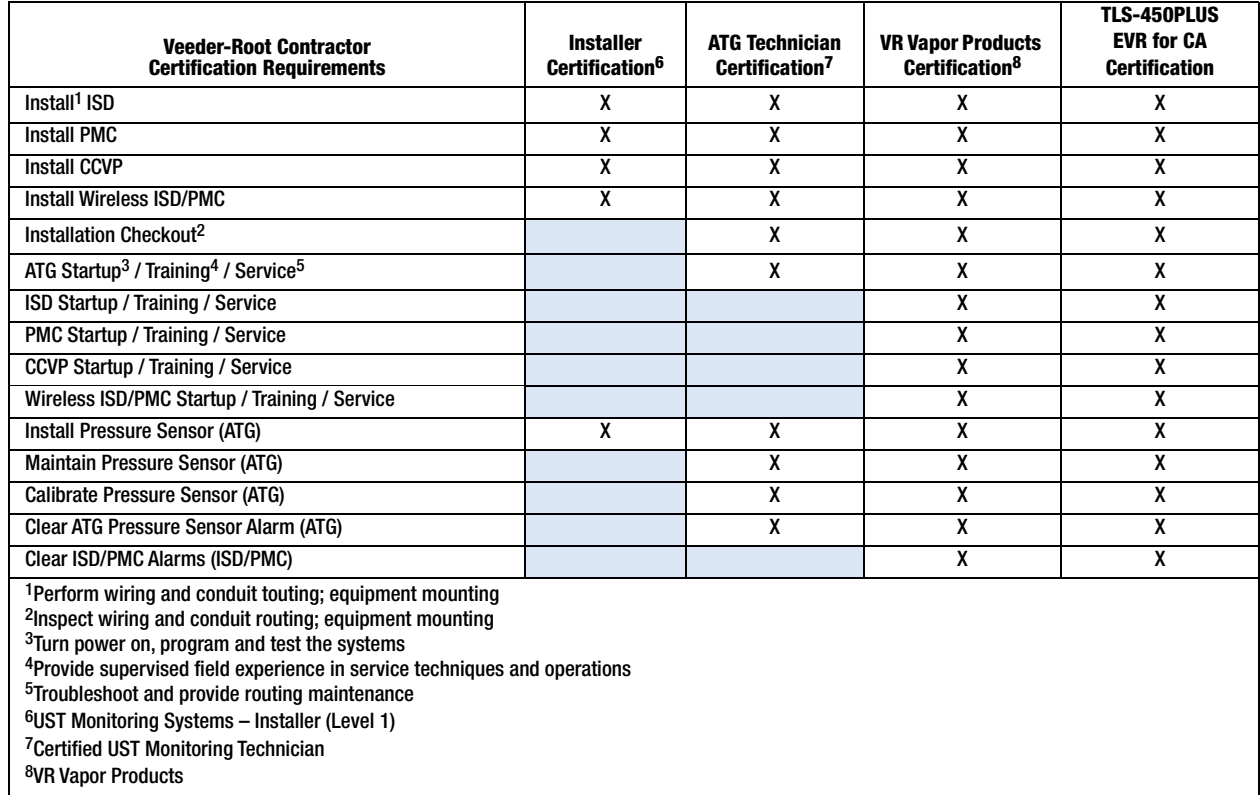

All service personnel on site must comply with all recommended safety practices identified by OSHA and your employer.

Review and comply with all the safety warnings in this an any related documents, and any other Federal, State, or Local requirements

**Warranty Registrations** may only be submitted by selected Distributors.

# <span id="page-9-0"></span>Safety Precautions

The following symbols may be used throughout this manual to alert you to important safety hazards.

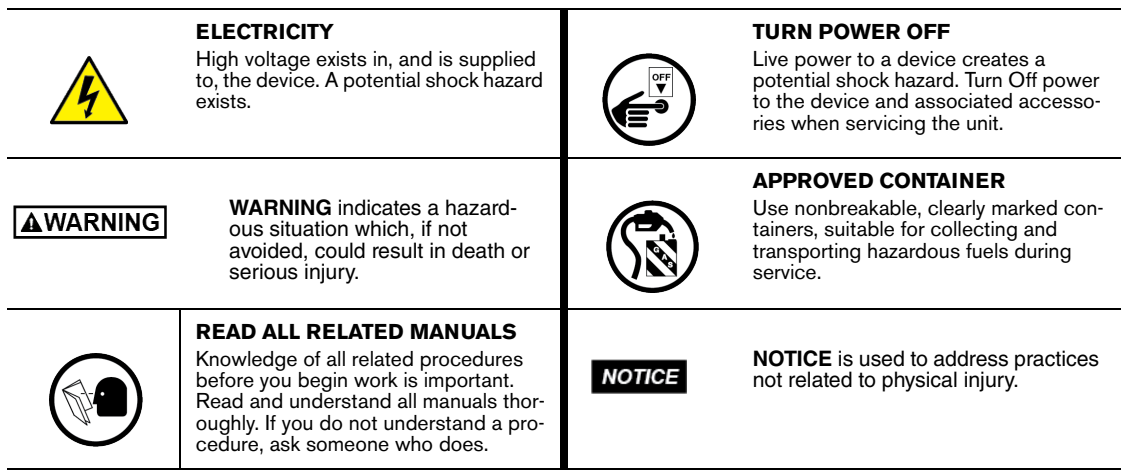

# **WARNING**

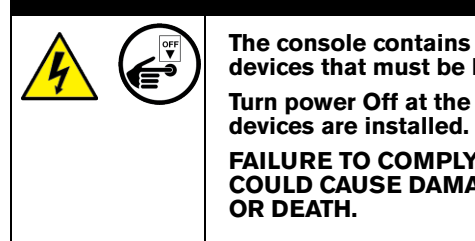

**The console contains high voltages which can be lethal. It is also connected to low power devices that must be kept intrinsically safe.**

**Turn power Off at the circuit breaker. Do not connect the console AC power supply until all** 

**FAILURE TO COMPLY WITH THE FOLLOWING WARNINGS AND SAFETY PRECAUTIONS COULD CAUSE DAMAGE TO PROPERTY, ENVIRONMENT, RESULTING IN SERIOUS INJURY** 

# <span id="page-10-0"></span>Example Site Diagrams

[Figure 1](#page-10-1) shows an example site with a TLS-450PLUS controlled vapor processor.

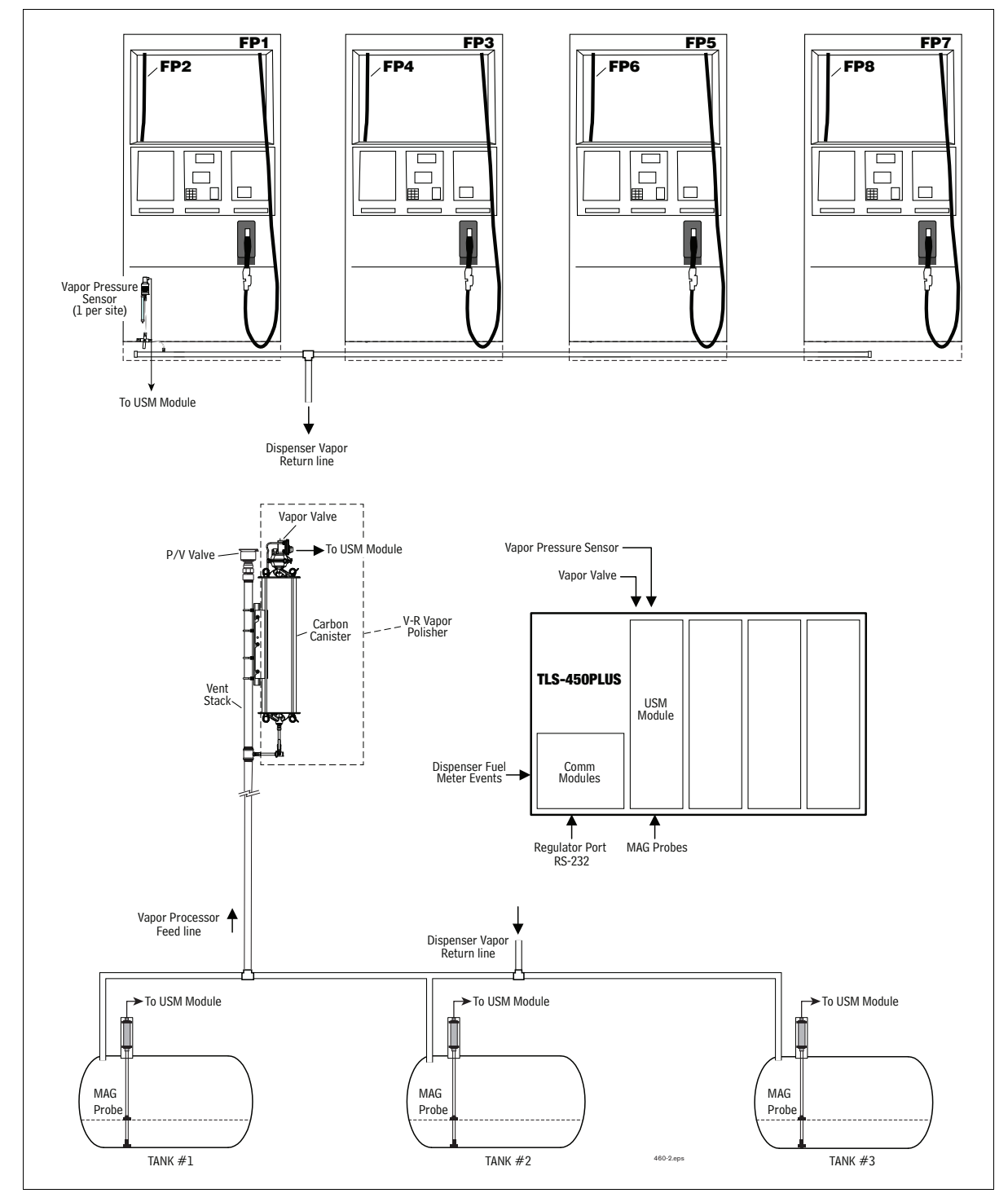

<span id="page-10-1"></span>**Figure 1. Example Site Diagram - TLS Console Controlled V-R Vapor Processor (PMC only)**

# <span id="page-11-0"></span>**Setup**

# <span id="page-11-1"></span>Introduction

This section describes how to program the TLS-450PLUS for PMC using the front panel graphical user interface (GUI). The procedures in this manual follow standard TLS-450PLUS console setup programming methods. All PMC-related equipment must be installed at the site and connected to the TLS console prior to beginning the setups covered in this section. As with all TLS connections, you cannot change sensor wiring or module slots after programming or the system will not recognize the correct data. Reference the section entitled "Probe and Sensor Field Wiring" in the TLS-450PLUS Site Prep and Install manual (P/N 577014-073) for rewiring precautions.

# <span id="page-11-2"></span>Date/Time Setup

This screen lets you enter the current date and time for the console. It is especially important to update the time when setting up the console.

It is very important when entering the date and time, you do not set it into the future. A future date and time will affect the test results at assessment time, even after making any corrections. Should this situation occur, contact Veeder-Root Tech Support.

**Prior to setting Date and Time on initial startup, you must remove the protective tab underneath the backup battery. This tab is yellow with an X printed on it. The battery can be found on the PC board inside the left front door of the console. Date and Time will not be entered correctly if this yellow tab is not removed.**

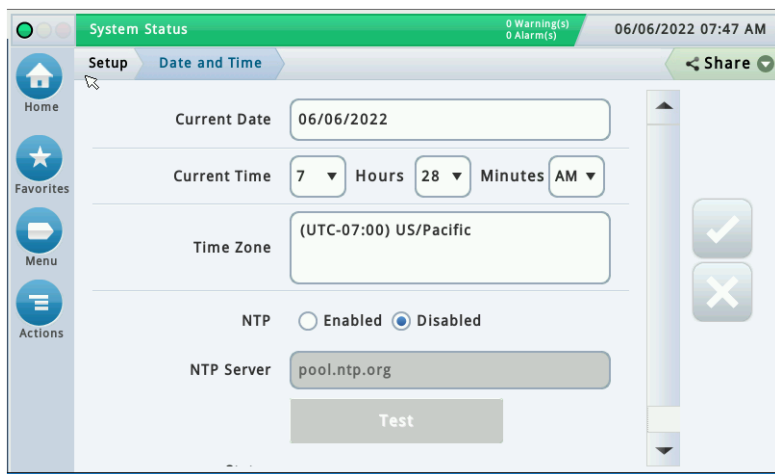

1. Touch Menu>Setup>Date and Time (see [Figure 2\)](#page-11-3).

**Figure 2. Date and Time Setup Screen**

- <span id="page-11-3"></span>2. Ensure the Current Date and Current Time field entries are correct.
- 3. Ensure the Time Zone entry is **(UTC-07) US/Pacific** as shown in [Figure 2](#page-11-3).
- 4. Touch the check button  $\vee$  to save your choices.

## <span id="page-12-0"></span>Device Setups

Touch Menu>Setup>Devices to assign addresses and other information for the PMC devices that will be monitored by the TLS-450PLUS, i.e. Atmospheric Pressure Sensor, Vapor Pressure Sensor and Vapor Valve.

#### <span id="page-12-1"></span>**ATMOSPHERIC PRESSURE (ATM) SENSOR SETUP**

The ATM Pressure Sensor is factory installed on the USM/ATM Module (P/N 0332818-006). At least one USM/ ATM Module must be installed in the console. You must configure at least one USM/ATM Module for use by the Vapor Polisher or a PMC Setup Fail will occur. NOTE: if more than one ATM Pressure Sensor is installed, only one ATM Pressure Sensor needs to be configured.

1. Touch ATM Pressure Sensor in the Devices list [\(Figure 3](#page-12-2)) to display the ATM Sensor setup screen ([Figure 4\)](#page-13-1).

| ∩                    | <b>MISSING HOSE SETUP</b> |                                            | 0 Warning(s)                                  | 02/11/2020 02:28 PM |
|----------------------|---------------------------|--------------------------------------------|-----------------------------------------------|---------------------|
| m                    | Probe                     | <b>Ground Water Sensor</b>                 | <b>Vac Sensor</b>                             | Print(0)            |
| Home                 | Relay                     | <b>Vapor Sensor</b>                        | <b>Air Flow Meter</b>                         |                     |
| <b>Favorites</b>     | <b>External Input</b>     | <b>MAG Sensor</b>                          | <b>Vapor Valve</b>                            |                     |
|                      | <b>Temp Sensor</b>        | <b>Line Pressure Sensor</b>                | <b>HC Sensor</b>                              |                     |
| Menu                 | <b>Liquid Sensor</b>      | <b>LVDIM</b>                               |                                               |                     |
| Ξ.<br><b>Actions</b> | <b>Type A Sensor</b>      | ATM Pressure SAtsor                        |                                               |                     |
|                      | <b>Type B Sensor</b>      | <b>Vapor Pressure Sensor</b>               |                                               |                     |
| Probe                | ▴<br>Probe                | (3)<br>$\overline{4}$<br>$\mathbf{z}$<br>ሙ | (5)<br>$\sqrt{6}$<br>$\parallel$ (7<br>ሙ<br>ሙ | Þ                   |

**Figure 3. Accessing ATM Pressure Sensor Setup Screen**

<span id="page-12-2"></span>2. Touch the Address drop down box to select the address of a USM module ATM sensor. (The ATM on an USM module is located at address 17.). Touch the Label field to open the keypad and enter a name to identify the sensor (e.g., ATM Sensor). Touch the Enabled radio button to configure the ATM Sensor. Touch the check button  $\vee$  to save your choice.

**After saving, the Serial Number of this ATM is now visible.**

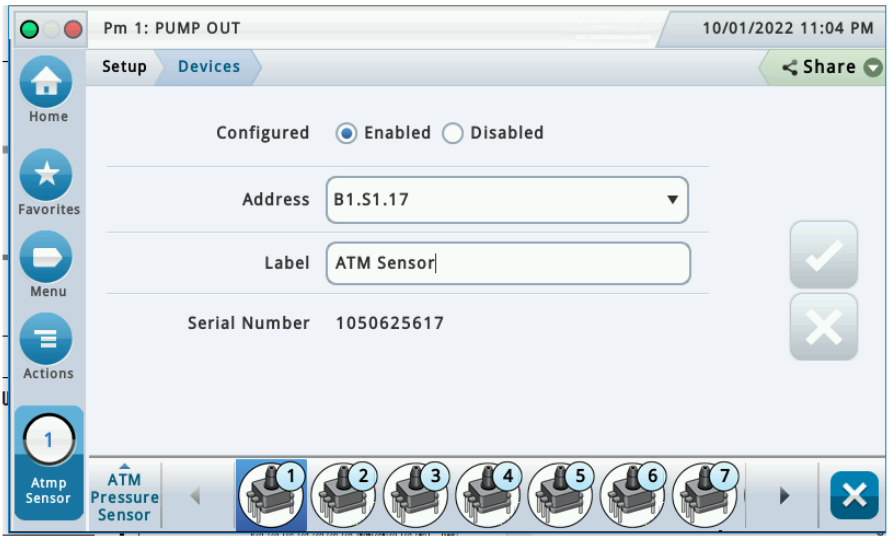

**Figure 4. ATM Sensor Setup Screen**

#### <span id="page-13-1"></span><span id="page-13-0"></span>**VAPOR PRESSURE SENSOR SETUP**

The Vapor Pressure Sensor (VPS) monitors the vapor pressure in the ullage space of the underground gasoline storage tanks. Only one VPS sensor needs to installed and configured for the site.

1. Touch Vapor Pressure Sensor in the Menu>Setup>Devices list [\(Figure 5](#page-13-2)) to open the VPS sensor setup screen ([Figure 6](#page-14-1)).

| $\bullet$                    | <b>MISSING HOSE SETUP</b> |                                  | 0 Warning(s)          | 02/11/2020 02:28 PM |
|------------------------------|---------------------------|----------------------------------|-----------------------|---------------------|
| m                            | Probe                     | <b>Ground Water Sensor</b>       | <b>Vac Sensor</b>     | Print(0)            |
| Home                         | Relay                     | <b>Vapor Sensor</b>              | <b>Air Flow Meter</b> |                     |
| <b>A</b><br><b>Favorites</b> | <b>External Input</b>     | <b>MAG Sensor</b>                | <b>Vapor Valve</b>    |                     |
|                              | <b>Temp Sensor</b>        | <b>Line Pressure Sensor</b>      | <b>HC Sensor</b>      |                     |
| Menu<br>Ξ                    | <b>Liquid Sensor</b>      | <b>LVDIM</b>                     |                       |                     |
| <b>Actions</b>               | <b>Type A Sensor</b>      | <b>ATM Pressure Sensor</b>       |                       |                     |
|                              | <b>Type B Sensor</b>      | Vapor Pressure Sensor            |                       |                     |
| Probe                        | Probe                     | $\overline{2}$<br>$\overline{4}$ | (7)<br>(5)<br>6       |                     |

<span id="page-13-2"></span>**Figure 5. Accessing Vapor Pressure Sensor Setup Screen**

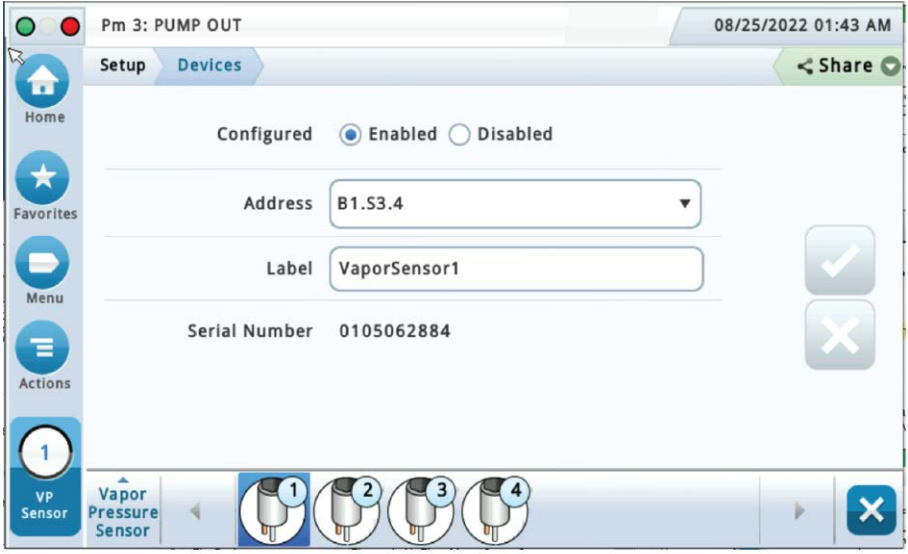

**Figure 6. Vapor Pressure Sensor Setup Screen**

- <span id="page-14-1"></span>2. Touch the Address drop down box and select the address of the VPS sensor. Touch the Label field and enter the label text for the sensor on the keypad then touch the green check button to accept the label. Touch the Enabled radio button to configure the sensor. Touch the check button  $\vee$  to save your choices.
- 3. Notice after saving, the Vapor Pressure sensor serial number is now visible (see [Figure 6](#page-14-1)).

#### <span id="page-14-0"></span>**VAPOR VALVE SETUP**

1. Touch Vapor Valve in the Menu>Setup>Devices list [\(Figure 7\)](#page-14-2) to open the Vapor Valve setup screen ([Figure 8\)](#page-15-1)

| ◠            | Pm 1: PUMP OUT        |                              | 10 Warning(s)            | 08/16/2022 11:39 PM         |
|--------------|-----------------------|------------------------------|--------------------------|-----------------------------|
| u.           | Probe                 | <b>Ground Water Sensor</b>   | <b>Vac Sensor</b>        | <share th="" ●<=""></share> |
| Home         | Relay                 | <b>Vapor Sensor</b>          | <b>Air Flow Meter</b>    |                             |
| Favorites    | <b>External Input</b> | <b>MAG Sensor</b>            | Vapor Valve <sub>2</sub> |                             |
|              | <b>Temp Sensor</b>    | <b>Line Pressure Sensor</b>  | <b>HC Sensor</b>         |                             |
| Menu         | <b>Liquid Sensor</b>  | LV/MDIM                      |                          |                             |
| ᇀ<br>Actions | <b>Type A Sensor</b>  | <b>ATM Pressure Sensor</b>   |                          |                             |
|              | <b>Type B Sensor</b>  | <b>Vapor Pressure Sensor</b> |                          |                             |
| Probe        | Probe                 | 3                            | 6<br>5<br>$\mathbf{Z}^*$ | Þ                           |

<span id="page-14-2"></span>**Figure 7. Accessing Vapor Valve Setup Screen**

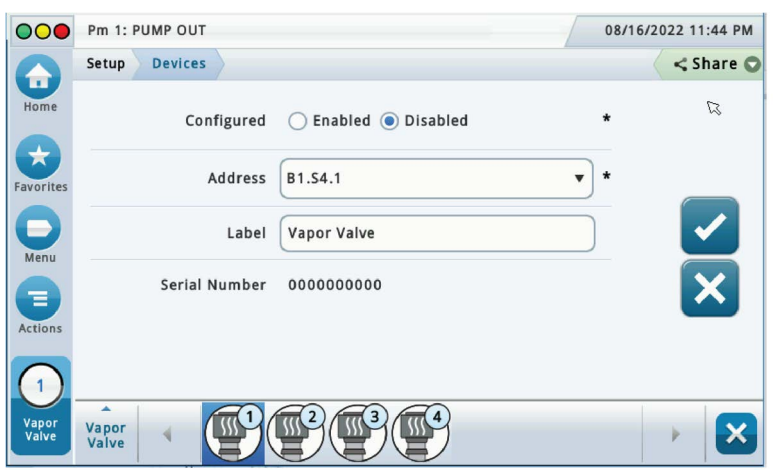

**Figure 8. Example Vapor Valve Setup Screen**

- <span id="page-15-1"></span>2. Touch the Address drop-down box and select the address of the Vapor Valve. Touch the Label field and enter the label text for the Vapor Valve on the keypad (e.g., Vapor Valve) then touch the green check button to accept the label. Touch the Enabled radio button to configure the Vapor Valve. Touch the check button  $\vee$  to save your choices.
- 3. Notice after saving the Vapor Valve serial number is now visible (see [Figure 9\)](#page-15-2).

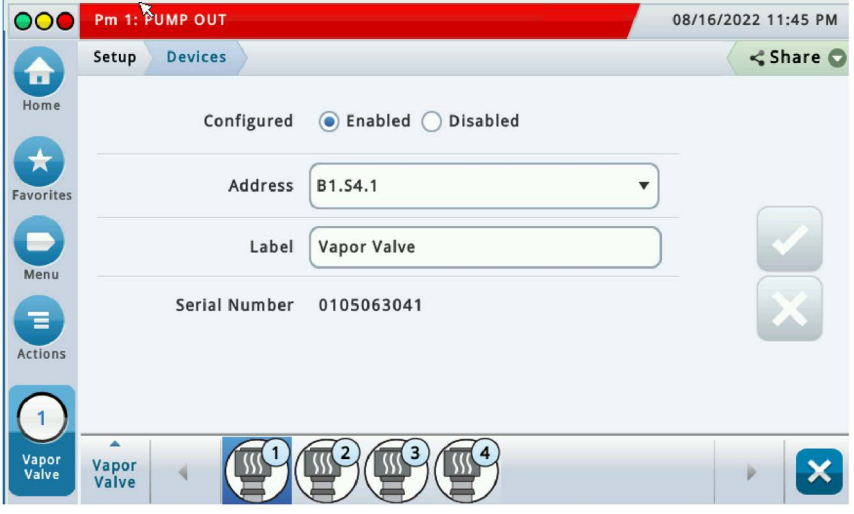

**Figure 9. Example Vapor Valve Completed Setup Screen**

#### <span id="page-15-2"></span><span id="page-15-0"></span>Vapor Recovery Setup

You must choose the appropriate data sheet from Appendix A for the vapor recovery system installed at your facility (e.g., Single or Multi-Hose Dispensers) and record in those sheets, all the unique information from sensors/ hose positions, prior to beginning the TLS-450PLUS set up procedure below.

#### <span id="page-16-0"></span>**VAPOR GENERAL SETUP**

1. Go to Menu>Setup>Vapor General>General [\(Figure 10](#page-16-1)) to setup Assessment Time and Vapor Pressure Sensor selection ([Figure 11\)](#page-16-2).

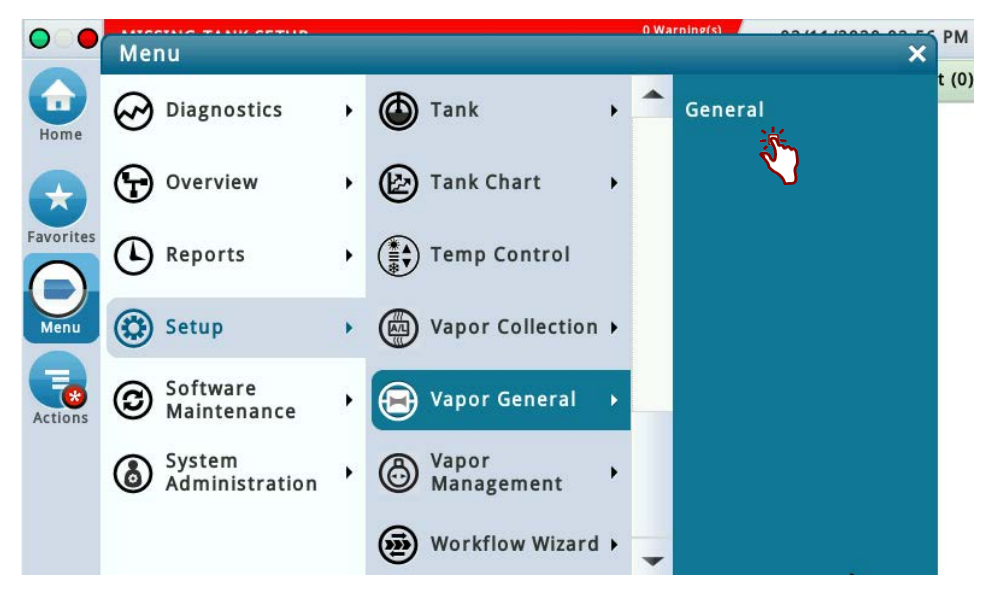

**Figure 10. Accessing Vapor General: General Screen**

<span id="page-16-1"></span>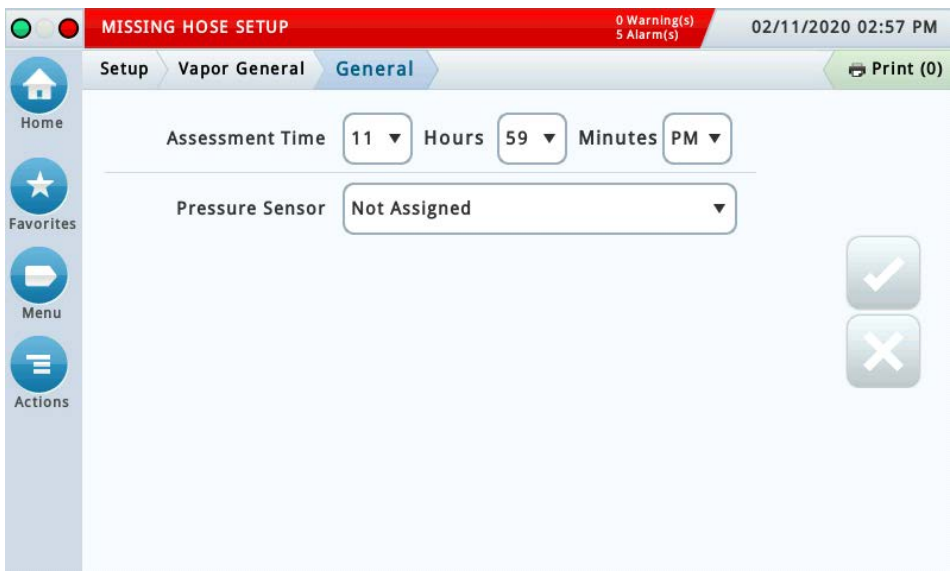

**Figure 11. Vapor General: General Setup Screen**

<span id="page-16-2"></span>2. Assessment Time defines when vapor assessment is scheduled to begin using the last 24 hours of data. Select the Vapor Pressure Sensor configured in the Pressure Sensor drop-down box and touch the check button v to save your choice.

#### <span id="page-17-0"></span>**VAPOR MANAGEMENT**

#### **Processor**

1. Touch Setup>Vapor Management>Processor (see [Figure 12\)](#page-17-1).

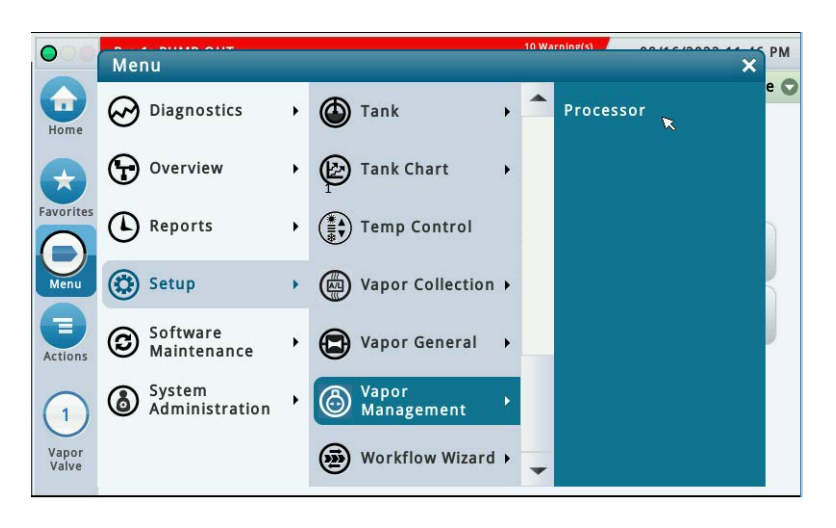

**Figure 12. Vapor Management Setup Screen**

<span id="page-17-1"></span>2. Touch the Type drop-down box and select Veeder-Root Polisher (see [Figure 13](#page-17-2)).

<span id="page-17-2"></span>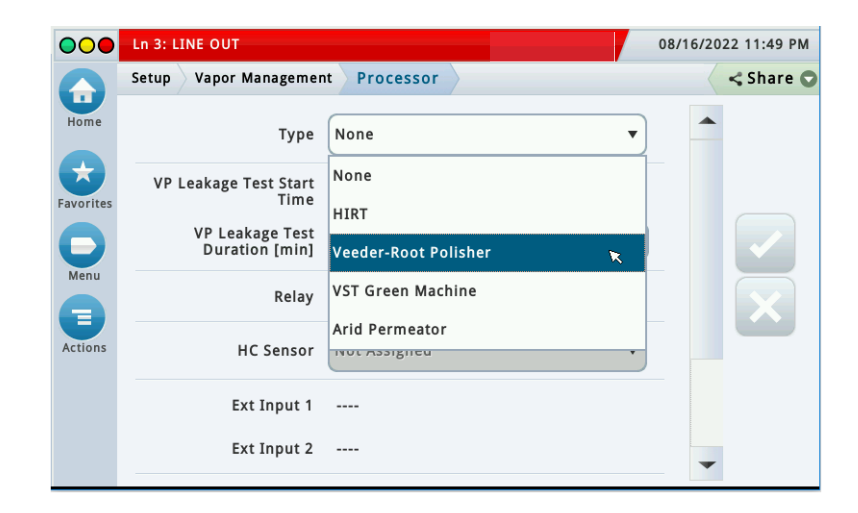

**Figure 13. Vapor Management Processor Setup Screen - Page 1**

08/16/2022 03:13 AM Pm 1: PUMP OUT  $\bullet$ <Share © Setup Vapor Management Processor Home wwwww.pom Relay  $\sim$ **A** HC Sensor Not Assigned ÷ Ext Input 1 Ext Input 2  $\cdots$ Ξ On Threshold [iwc] -0.200 Off Threshold [iwc] -0.600 Vapor Valve VV 1: VapValve1

3. Notice the Vapor Valve field self populates when there is a Vapor Valve configured (as in this example).

**Figure 14. Vapor Management Processor Screen - Page 2**

<span id="page-18-1"></span>4. Touch the check button  $\vee$  to save your processor choice.

### <span id="page-18-0"></span>**SINGLE CARB PMC SETUP PRINTOUT**

[GUI only; Not available in Web view]

For **CARB PMC** Setup, a single printout for the California Air Resources Board (CARB) can be generated.

This is the same as setup printout format that can be created with the TLS-350 console.

The "CARB PMC" Printout:

- 1. Via **Menu > Setup > Generate Setup**, select the Setup Group option of "**CARB PMC**."
- 2. Touch the "**Generate**" button to create the printout (see [Figure 15\)](#page-18-2).

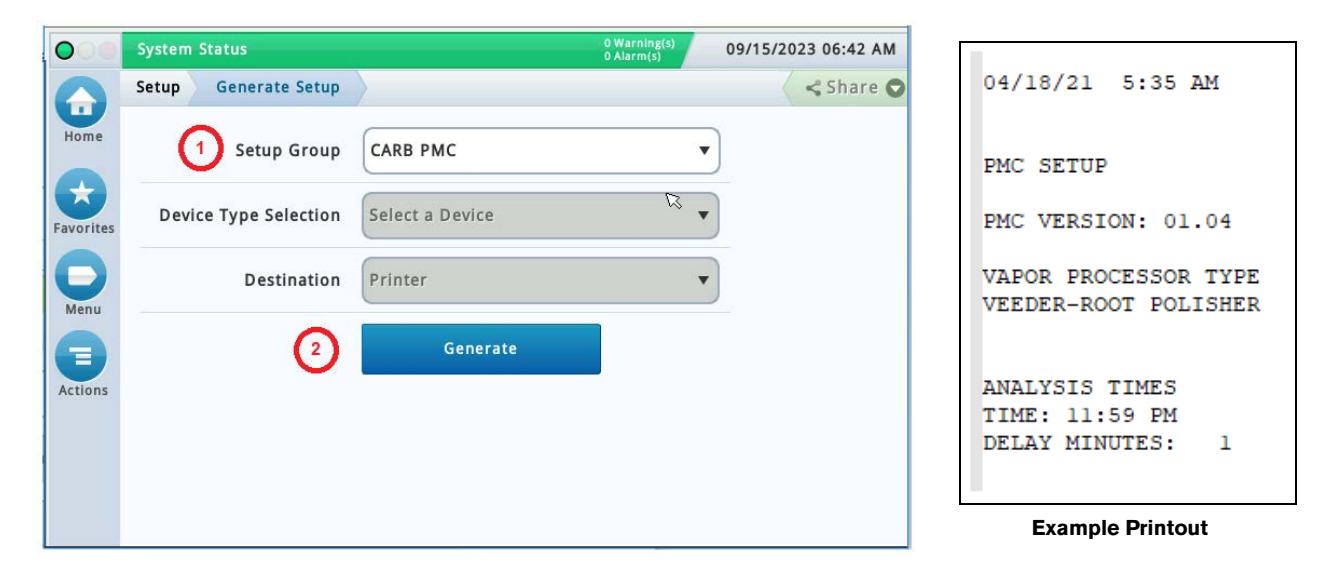

<span id="page-18-2"></span>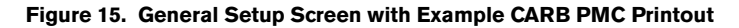

# <span id="page-19-0"></span>**Diagnostics**

# <span id="page-19-1"></span>PMC Device Diagnostic Screens

#### <span id="page-19-2"></span>**ATMOSPHERIC SENSOR OVERVIEW**

1. Touch Menu>Diagnostics>Atmospheric Sensor>Overview to display the Atmospheric Sensor overview screen (see [Figure 17](#page-19-4)).

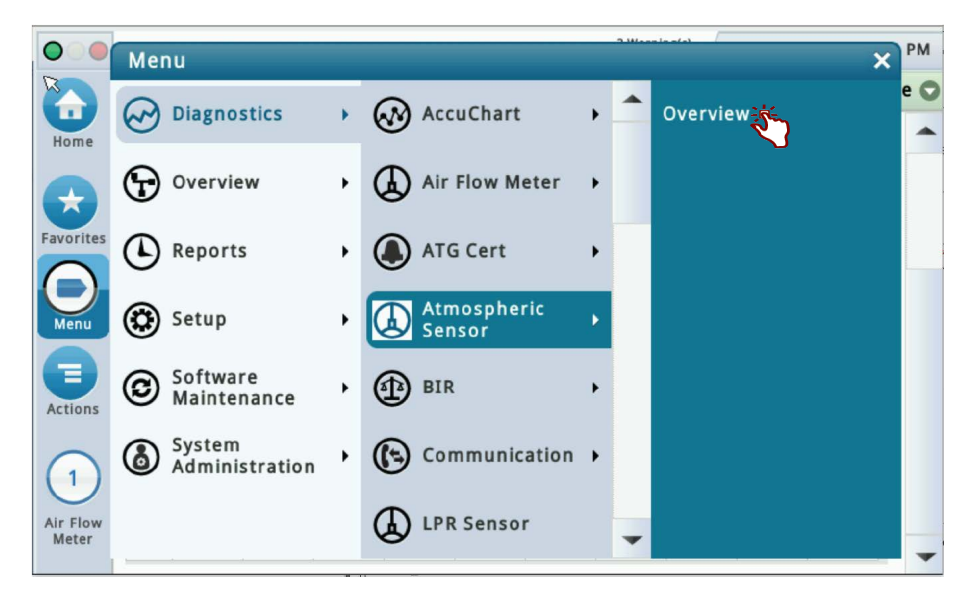

**Figure 16. Accessing the Atmospheric Sensor Overview Screen**

<span id="page-19-3"></span>

| ◯              | Pm 2: PUMP OUT        |                           |                      |              |                     |                      | 08/30/2022 11:57 PM |  |
|----------------|-----------------------|---------------------------|----------------------|--------------|---------------------|----------------------|---------------------|--|
| π              | <b>Diagnostics</b>    | <b>Atmospheric Sensor</b> | <b>Overview</b>      |              |                     | $<$ Share $\odot$    |                     |  |
| Home           | General               |                           |                      |              |                     |                      |                     |  |
| Й              | <b>Type</b>           |                           | <b>Status</b>        |              |                     | <b>Serial Number</b> | Da <sup>-</sup>     |  |
| Favorites      | 61-ATMOSPHERIC SENSOR |                           | PRESSURE FAULT ALM   |              |                     | 1050625617           | 00/                 |  |
| -              |                       |                           |                      |              |                     |                      |                     |  |
| Menu           | <b>Constants</b>      |                           |                      |              |                     |                      |                     |  |
| $\mathbf{R}$   | Model                 |                           | <b>Device Code</b>   |              | <b>Slope</b>        |                      | <b>Offset</b>       |  |
| <b>Actions</b> | $\Omega$              |                           | 18                   |              | 2000                |                      | 30000               |  |
|                | Communication         |                           |                      |              |                     |                      |                     |  |
| 1              | <b>Samples Read</b>   | <b>Samples Used</b>       | <b>Parity Errors</b> |              | <b>Partial Read</b> | Comm. Erro           |                     |  |
| Atmp           | 14886                 | 13618                     |                      | $\mathbf{0}$ |                     | $\Omega$             |                     |  |
| Sensor         |                       |                           |                      |              |                     |                      |                     |  |

<span id="page-19-4"></span>**Figure 17. Atmospheric Sensor Overview Screen - Page 1**

2. The four tables in this screen display status information for the selected Atmospheric Sensor. Touch the scroll down arrow to view the rest of the Atmospheric Sensor data tables (see [Figure 18](#page-20-1)).

| $\bullet$           |                    | Pm 3: PUMP OUT      |          |                           |                     |                    |                      |              |                     |          | 08/30/2022 11:57 PM |  |
|---------------------|--------------------|---------------------|----------|---------------------------|---------------------|--------------------|----------------------|--------------|---------------------|----------|---------------------|--|
| Ħ                   | <b>Diagnostics</b> |                     |          | <b>Atmospheric Sensor</b> |                     | <b>Overview</b>    |                      |              |                     |          | $<$ Share $\odot$   |  |
| Home                |                    | <b>Constants</b>    |          |                           |                     |                    |                      |              |                     |          |                     |  |
|                     |                    |                     | Model    |                           |                     | <b>Device Code</b> |                      |              | <b>Slope</b>        |          | <b>Offset</b>       |  |
| Дī<br>Favorites     |                    |                     | $\Omega$ |                           |                     | 18                 |                      |              | 2000                |          | 30000               |  |
|                     |                    | Communication       |          |                           |                     |                    |                      |              |                     |          |                     |  |
| ∍<br>Menu           |                    | <b>Samples Read</b> |          |                           | <b>Samples Used</b> |                    | <b>Parity Errors</b> |              | <b>Partial Read</b> |          | Comm.               |  |
|                     |                    |                     | 14887    |                           | 13619               |                    |                      | $\mathbf{0}$ |                     | $\Omega$ |                     |  |
| Ξ<br><b>Actions</b> |                    |                     |          |                           |                     |                    |                      |              |                     |          |                     |  |
|                     | Channel            |                     |          |                           |                     |                    |                      |              |                     |          |                     |  |
| 1                   | #                  | $\bf{0}$            | 1        | $\overline{2}$            | 3                   | 4                  | 5                    | 6            | 7                   | 8        | 9                   |  |
| Atmp                | 00                 | <b>B409</b>         | 0001     | <b>73A0</b>               | 4651                | 3E9F               | 0012                 | 0101         | 0001                | D1FC     | 0040                |  |
| Sensor              | 10                 | 80C4                | 8084     | A350                      |                     |                    |                      |              |                     |          |                     |  |

**Figure 18. Atmospheric Sensor Overview Screen - Page 2**

<span id="page-20-1"></span>3. Touching Actions>Help opens the Online Help to view descriptive information about the data in the tables for this device.

#### <span id="page-20-0"></span>**VAPOR PRESSURE SENSOR OVERVIEW**

1. Touch Menu>Diagnostics>Vapor Pressure Sensor>Overview to display the Vapor Pressure Sensor Overview screen (see [Figure 20\)](#page-21-0).

<span id="page-20-2"></span>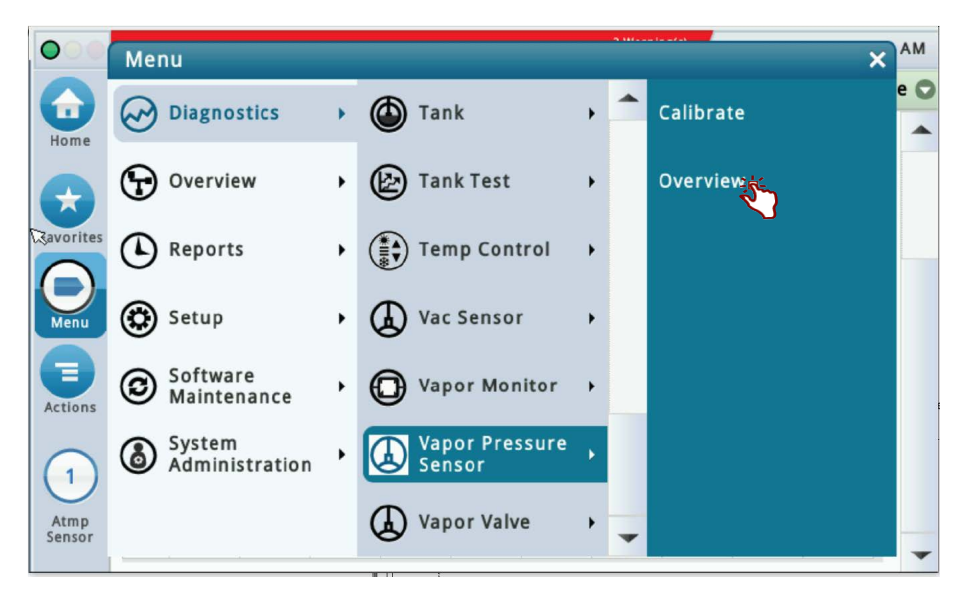

**Figure 19. Accessing the Vapor Pressure Sensor Overview Screen**

| O                   | Pm 3: PUMP OUT                              |                     |                      |              |                      |                | 08/31/2022 12:04 AM |  |
|---------------------|---------------------------------------------|---------------------|----------------------|--------------|----------------------|----------------|---------------------|--|
| П                   | <b>Diagnostics</b><br>Vapor Pressure Sensor |                     | $\leq$ Share $\odot$ |              |                      |                |                     |  |
| Home                | General                                     |                     |                      |              |                      |                |                     |  |
| ★                   | <b>Type</b>                                 |                     | <b>Status</b>        |              | <b>Serial Number</b> | <b>Date</b>    | <b>Pressure</b>     |  |
| Favorites           | 58-VAPOR PRESS SENSOR                       |                     | NORMAL               |              | 0105062884           | 00/00          | $-0.700$            |  |
|                     | Constants                                   |                     |                      |              |                      |                |                     |  |
| Menu                | Model                                       |                     | <b>Device Code</b>   |              | <b>Slope</b>         |                | <b>Offset</b>       |  |
|                     | $\Omega$                                    |                     | $\overline{4}$       |              | 1308                 |                | 18316               |  |
| Ξ<br><b>Actions</b> | Communication                               |                     |                      |              |                      |                |                     |  |
|                     | <b>Samples Read</b>                         | <b>Samples Used</b> | <b>Parity Errors</b> |              | <b>Partial Read</b>  |                | Comm. Erro          |  |
|                     | 41889                                       | 37881               |                      | $\mathbf{0}$ |                      | $\overline{0}$ |                     |  |
| R<br>VP<br>Sensor   |                                             |                     |                      |              |                      |                |                     |  |
|                     | Channel                                     |                     |                      |              |                      |                |                     |  |

**Figure 20. Vapor Pressure Sensor Overview Screen - Page 1**

<span id="page-21-0"></span>2. The four tables in this screen display status information for the selected Vapor Pressure Sensor. Touch the scroll down arrow to view the rest of the Vapor Pressure Sensor data tables (see [Figure 21\)](#page-21-1).

|                  |                    | Pm 2: PUMP OUT      |              |                       |                     |                    |                      |                |                     |              | 08/31/2022 12:05 AM |  |
|------------------|--------------------|---------------------|--------------|-----------------------|---------------------|--------------------|----------------------|----------------|---------------------|--------------|---------------------|--|
| π                | <b>Diagnostics</b> | <u>.</u>            |              | Vapor Pressure Sensor |                     | Overview O         |                      |                |                     |              | $<$ Share $\odot$   |  |
| Home             |                    |                     | Model        |                       |                     | <b>Device Code</b> |                      |                | <b>Slope</b>        |              | <b>Offset</b>       |  |
| ★                |                    |                     | $\mathbf{0}$ |                       |                     | $\overline{4}$     |                      |                | 1308                |              | 18316               |  |
| <b>Favorites</b> |                    | Communication       |              |                       |                     |                    |                      |                |                     |              |                     |  |
|                  |                    | <b>Samples Read</b> |              |                       | <b>Samples Used</b> |                    | <b>Parity Errors</b> |                | <b>Partial Read</b> |              | Comm.               |  |
| Menu             |                    |                     | 41893        |                       | 37885               |                    |                      | $\overline{0}$ |                     | $\mathbf{0}$ |                     |  |
| Ξ                |                    |                     |              |                       |                     |                    |                      |                |                     |              |                     |  |
| <b>Actions</b>   | Channel            |                     |              |                       |                     |                    |                      |                |                     |              |                     |  |
|                  | #                  | $\overline{0}$      | 1            | $\overline{2}$        | 3                   | 4                  | 5                    | 6              | 7                   | 8            | 9                   |  |
| 1                | 00                 | <b>B50B</b>         | 43F8         | DD <sub>06</sub>      | 0002                | BEC1               | 21E4                 | 0643           | 0004                | 051C         | 478C                |  |
| VP               | 10                 | 17B1                | 0084         | 80C4                  | 80A4                | 0104               | 1AB9                 | 1560           | 06A8                | 06A8         | 478C                |  |
| Sensor           | 20                 | 706C                | 0032         | 0400                  | 4751                |                    |                      |                |                     |              |                     |  |

**Figure 21. Vapor Pressure Sensor Overview Screen - Page 2**

<span id="page-21-1"></span>3. Touching Actions>Help opens the Online Help to view descriptive information about the data in the tables for this device.

#### <span id="page-22-0"></span>**VAPOR VALVE OVERVIEW**

1. Touch Menu>Diagnostics>Vapor Valve>Overview to display the Vapor Valve Overview screen (see [Figure 23](#page-22-2)).

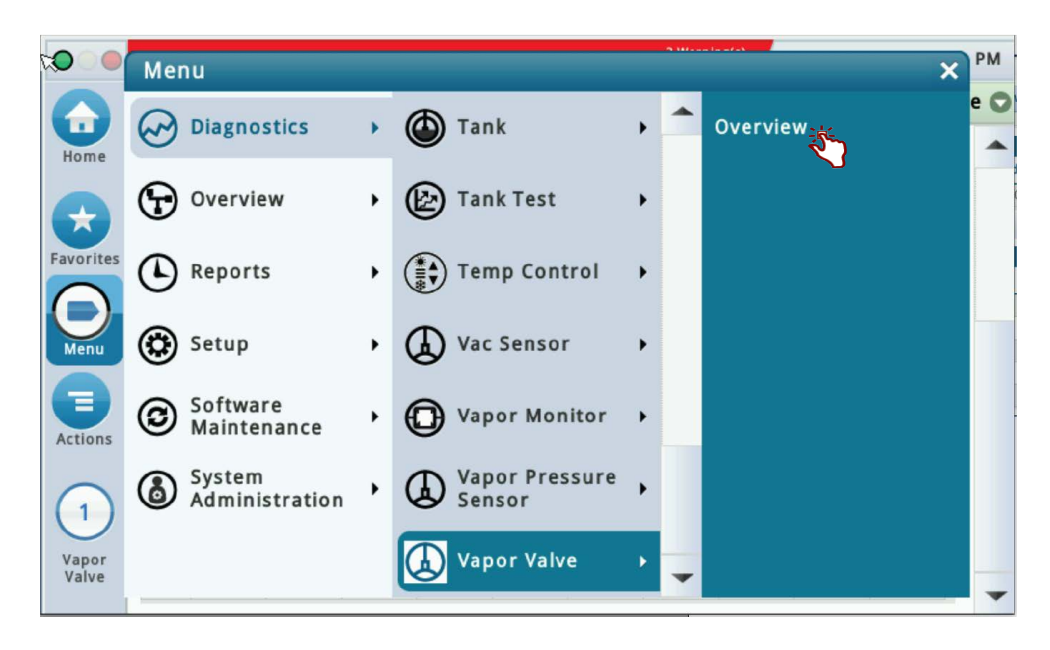

**Figure 22. Accessing the Vapor Valve Overview Screen**

<span id="page-22-1"></span>

| $\bigcirc$            | Pm 1: PUMP OUT      |                                |                      |              |                                     |              | 08/30/2022 11:03 PM     |
|-----------------------|---------------------|--------------------------------|----------------------|--------------|-------------------------------------|--------------|-------------------------|
| Ħ                     | <b>Diagnostics</b>  | Vapor Valve<br><b>Overview</b> |                      |              |                                     |              | $\leq$ Share $\odot$    |
| Home                  | General             |                                |                      |              |                                     |              |                         |
| W                     | <b>Type</b>         | <b>Status</b>                  |                      |              | <b>Serial Number Valve Position</b> |              |                         |
| π<br><b>Favorites</b> | 90-VAPOR VALVE      | COMMUNICATION ALARM            |                      |              | 1050625610 Closed                   |              |                         |
|                       |                     |                                |                      |              |                                     |              |                         |
| Menu                  | <b>Constants</b>    |                                |                      |              |                                     |              |                         |
| Ξ                     |                     | <b>Device Code</b>             | <b>Model</b>         |              |                                     |              | <b>Firmware Version</b> |
| <b>Actions</b>        |                     | 14                             |                      |              |                                     |              |                         |
|                       | Communication       |                                |                      |              |                                     |              |                         |
| 1                     | <b>Samples Read</b> | <b>Samples Used</b>            | <b>Parity Errors</b> |              | <b>Partial Read</b>                 |              | Comm.                   |
| Vapor                 | 22763               | 20420                          |                      | $\mathbf{0}$ |                                     | $\mathbf{0}$ |                         |
| Valve                 |                     |                                |                      |              |                                     |              |                         |

**Figure 23. Vapor Valve Overview Screen - Page 1**

<span id="page-22-2"></span>2. The four tables in this screen display status information for the selected Vapor Valve. Touch the scroll down arrow to view the rest of the Vapor Valve data tables (see [Figure 24\)](#page-23-1).

| ∩              |                                                      | Pm 3: PUMP OUT      |       |                 |                     |      |                      |                |                     |             | 08/30/2022 11:05 PM |  |
|----------------|------------------------------------------------------|---------------------|-------|-----------------|---------------------|------|----------------------|----------------|---------------------|-------------|---------------------|--|
|                | Vapor Valve<br><b>Overview</b><br><b>Diagnostics</b> |                     |       |                 |                     |      | $\leq$ Share $\odot$ |                |                     |             |                     |  |
| П<br>Home      |                                                      |                     |       | $\overline{14}$ |                     |      |                      |                |                     |             |                     |  |
|                |                                                      | Communication       |       |                 |                     |      |                      |                |                     |             |                     |  |
| ★              |                                                      | <b>Samples Read</b> |       |                 | <b>Samples Used</b> |      | <b>Parity Errors</b> |                | <b>Partial Read</b> |             | Comm.               |  |
| Favorites      |                                                      |                     | 22763 |                 | 20420               |      |                      | $\overline{0}$ |                     | $\mathbf 0$ |                     |  |
|                |                                                      |                     |       |                 |                     |      |                      |                |                     |             |                     |  |
| Menu           | Channel                                              |                     |       |                 |                     |      |                      |                |                     |             |                     |  |
| Ξ              | #                                                    | $\bf{0}$            | 1     | $\overline{2}$  | 3                   | 4    | 5                    | 6              | 7                   | 8           | 9                   |  |
| <b>Actions</b> | 00                                                   | <b>B71A</b>         | 0000  | 0000            | 0000                | 0000 | 0000                 | 0000           | 0000                | 01EF        | 002A                |  |
|                | 10                                                   | 3520                | 7D00  | 0163            | 0111                | 002A | 3520                 | 0003           | 4774                | 464A        | 3E9F                |  |
| 1              | 20                                                   | 000E                | 0520  | 0001            | 0001                | 0001 | A03C                 | 00E0           | 0144                | 8104        | <b>80E4</b>         |  |
| Vapor          | 30                                                   | 00C0                | 00C0  | AC42            | 0000                | 0000 | 0000                 | 0000           | 0000                | 0000        | 0000                |  |
| Valve          | 40                                                   | 0000                | 0000  | 0000            | 0000                | 0000 |                      |                |                     |             |                     |  |

**Figure 24. Vapor Valve Overview Screen - Page 2**

<span id="page-23-1"></span>3. Touching Actions>Help opens the Online Help to view descriptive information about the data in the tables for this device.

# <span id="page-23-0"></span>PMC Status

Touch Menu>Diagnostics>PMC>Status ([Figure 25\)](#page-23-2) to open the PMC Status screen ([Figure 26\)](#page-24-3).

<span id="page-23-2"></span>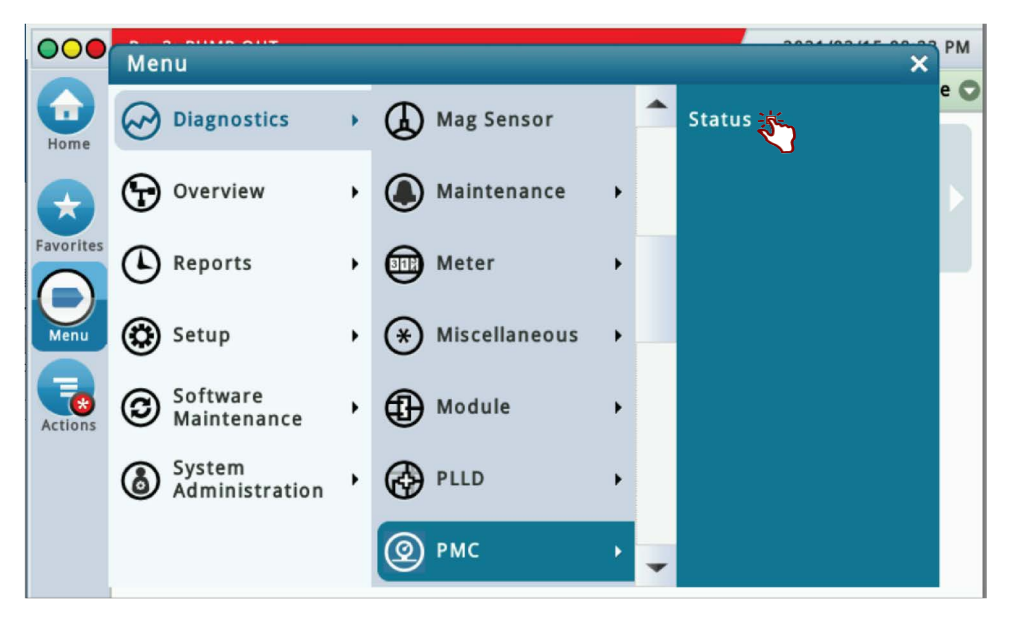

**Figure 25. Accessing PMC Status Diagnostic Screen**

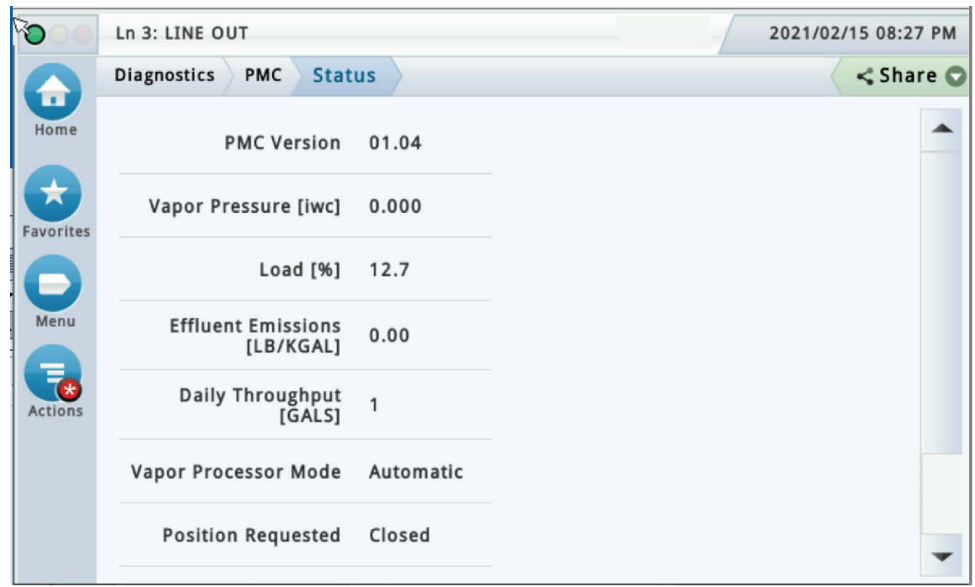

**Figure 26. PMC Status Diagnostic Screen (Scroll Down to View Additional Fields)**

#### <span id="page-24-3"></span><span id="page-24-0"></span>**AUTOMATIC MODE**

If PMC mode is in AUTOMATIC, PMC will control flow through the Vapor Polisher using its vapor control valve. The control algorithms will monitor tank pressure, vapor temperature and carbon temperature to monitor carbon canister loading. Typically the valve opens to relieve the pressure and begin loading the canister. When the UST pressure becomes negative the valve opens and the purging process begins. The valve closes when the canister either reaches capacity or is empty after purging.

#### <span id="page-24-1"></span>**MANUAL MODE**

If PMC mode is in MANUAL, touch the **Actions** button to manually set the valve to be opened (Set Requested: OPEN) or closed ((Set Requested: CLOSED). This feature tests the operation of the valve without waiting for the Vapor Polisher to reach loading or purging thresholds. It also provides the necessary controls to perform 2" decay tests. The current UST ullage space vapor pressure is available in this screen.

When set to Manual Mode, the system will reset to Automatic Mode after 4 hours.

#### <span id="page-24-2"></span>**SWITCHING BETWEEN VAPOR PROCESSOR MODES**

With the Vapor Polisher Mode in Automatic, touch the **Actions** button to switch the PMC Mode to Manual (see [Figure 27\)](#page-25-2), or when in Manual Mode, touch the **Actions** button to set the vapor valve Open or Closed and /or touch 'Set VP Mode: Automatic' to exit Manual Mode.

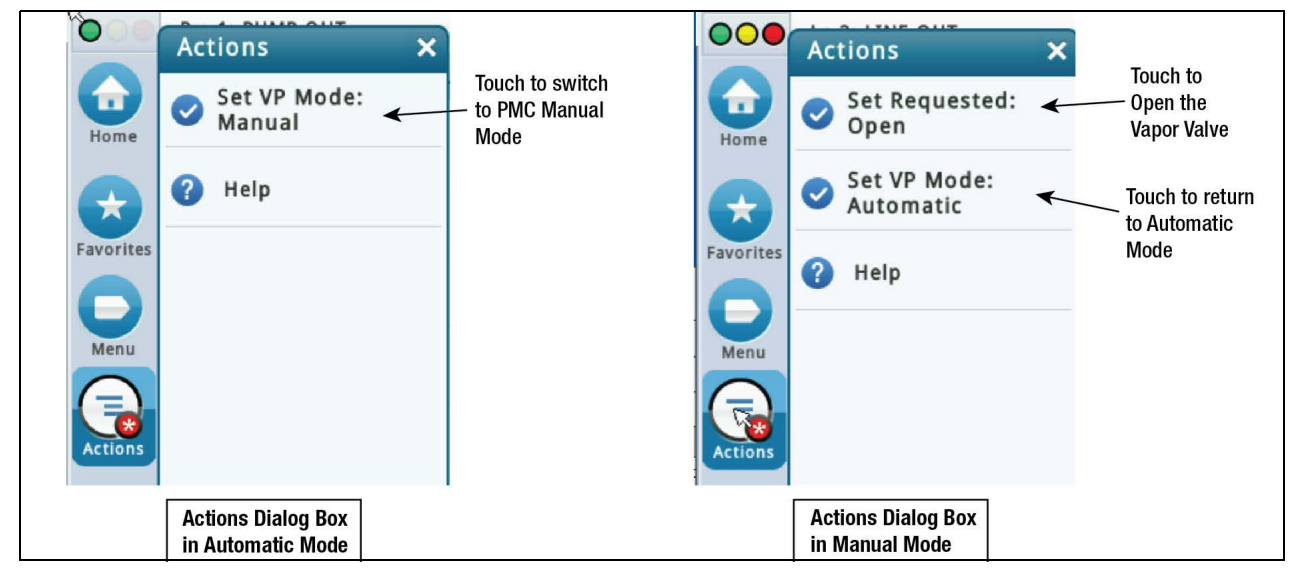

**Figure 27. Manually Switching Between PMC Modes**

### <span id="page-25-2"></span><span id="page-25-0"></span>Vapor Monitor - Clear Test After Repair

Since PMC monitoring tests operate on sensor data gathered over a fixed time interval (calendar days), in normal operation, following a repair, it will be necessary for an Authorized Service Contractor (ASC) to perform a CLEAR TEST AFTER REPAIR (CTAR). This function clears specific posted warnings and alarms for the Vapor Processor tests. This will prevent data for the selected Test Type prior to the Last Clear Date/Time posted from being used at the next Assessment Time. This will prevent data for the selected Test Type prior to the Last Clear Date/Time posted from being used at the next Assessment Time. The result will be a 'No Test' until the correct amount (days) of new data are available for the cleared test(s).

#### <span id="page-25-1"></span>**EXAMPLE PROCEDURE**

1. The Vapor Monitor posts a Vapor Leak Fail alarm. Navigate to Diagnostics>Vapor Monitor>Clear Test After Repair (see [Figure 28\)](#page-25-3).

<span id="page-25-3"></span>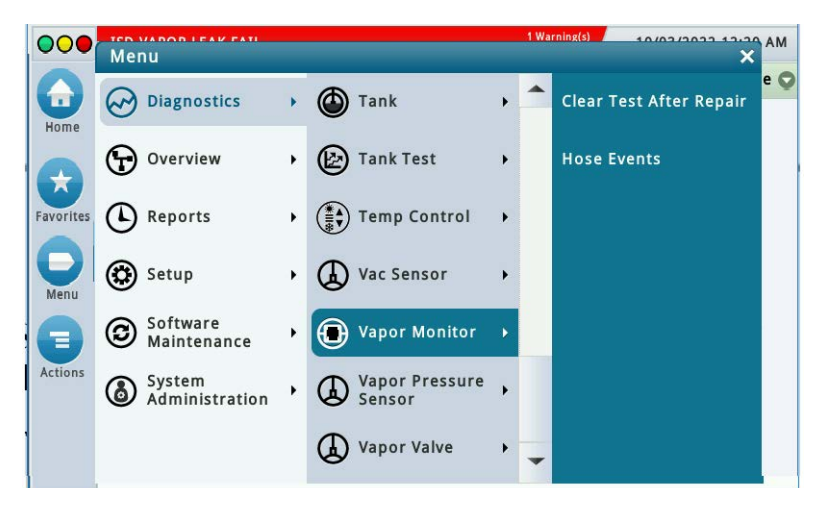

**Figure 28. Vapor Monitor Clear Test After Repair Screen**

2. In the Test Type drop-down box, scroll down to test type to clear, in this example, Vapor Processor [\(Figure 29](#page-26-0)).

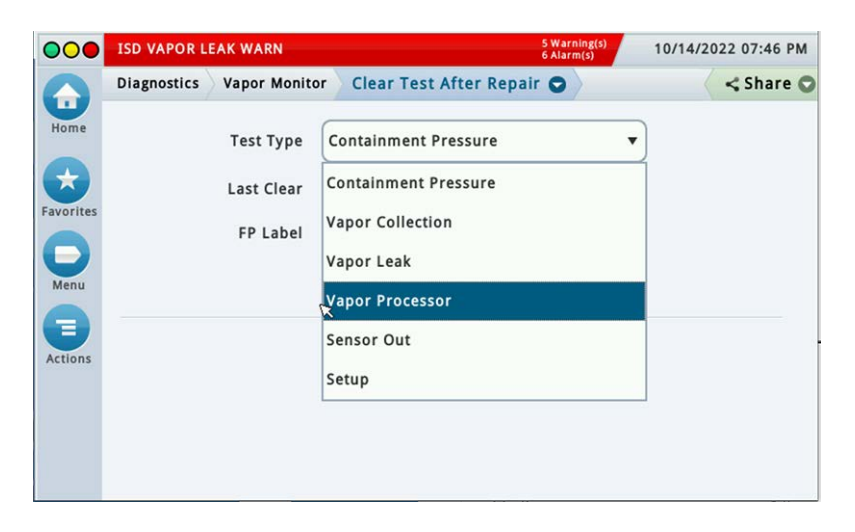

**Figure 29. Select Test Type**

<span id="page-26-0"></span>3. Touch the **Clear Test** button to clear the test [\(Figure 30\)](#page-26-1).

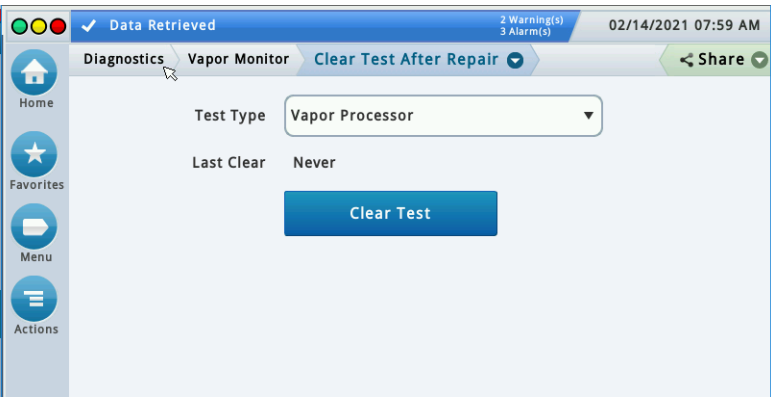

**Figure 30. Clear Test**

<span id="page-26-1"></span>4. A Confirmation Message dialog box appears.

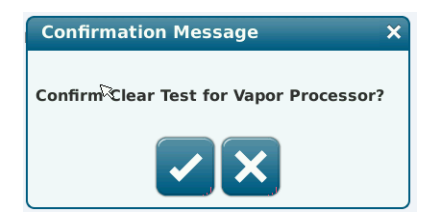

**Figure 31. Confirmation Message Dialog Box**

<span id="page-26-2"></span>5. Touch the  $\vee$  button to clear the warnings and alarms for the selected test. This will prevent data for the selected Test Type prior to the Last Clear Date/Time posted from being used at the next Assessment Time. 6. The date and time in the Last Clear field updates (see [Figure 32](#page-27-0)).

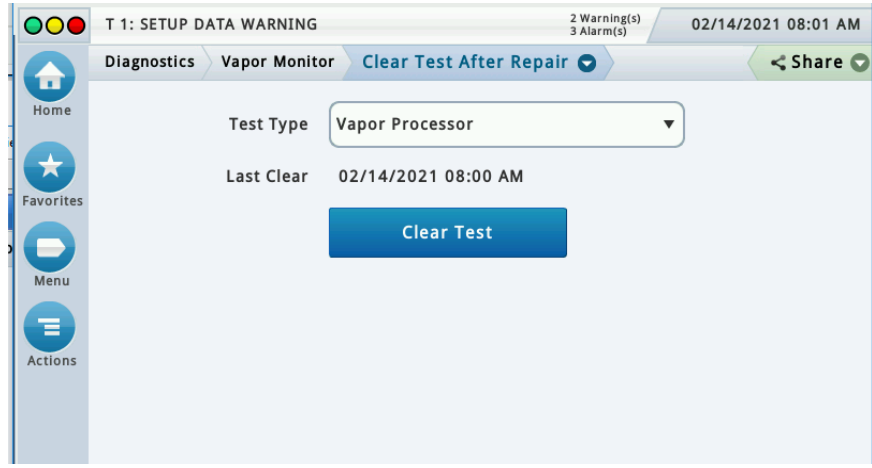

**Figure 32. Last Clear Field Updates**

<span id="page-27-1"></span><span id="page-27-0"></span>7. Touch the Share drop-down arrow to print out the updated Clear After Test Repair history (GUI only) ([Figure 33\)](#page-27-1).

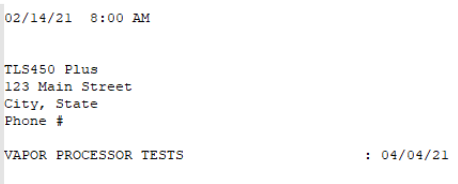

**Figure 33. Clear After Test Repair History Printout**

# <span id="page-28-0"></span>**Operations**

# <span id="page-28-1"></span>Alarms

The TLS console is continuously monitoring the vapor recovery system and PMC sensors for alarm conditions.

# <span id="page-28-2"></span>PMC Alarm Summary

[Table 2](#page-28-3) contains a listing of the PMC generated alarms including a brief description of each and associated front panel indicator.

<span id="page-28-3"></span>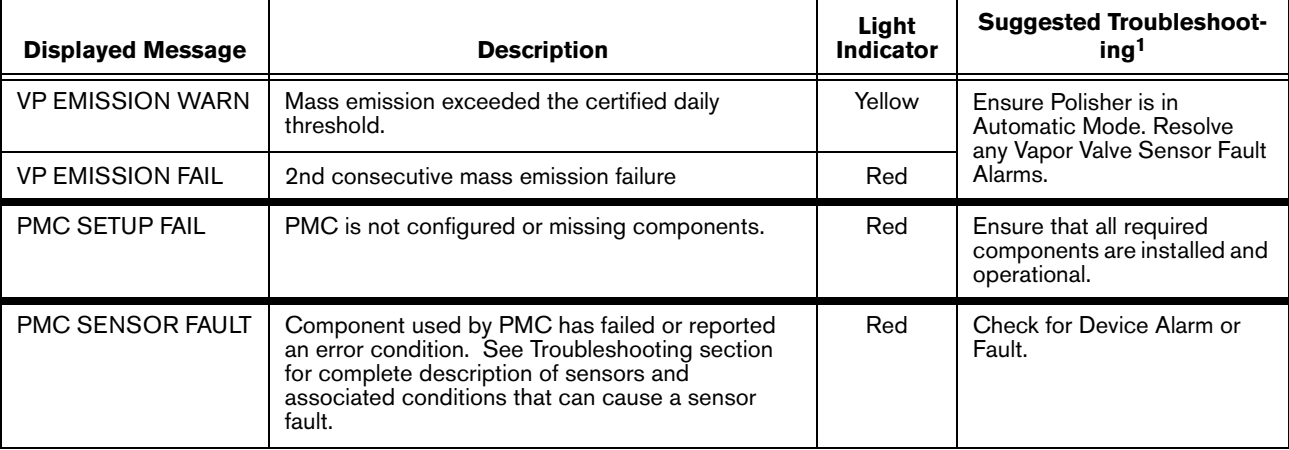

#### **Table 2. PMC Alarm Summary**

1Refer to the Troubleshooting Section of this manual and the ISD/PMC Troubleshooting Guide 577014-463.

#### **Table 3. Wireless Related Sensor Alarms**

<span id="page-28-4"></span>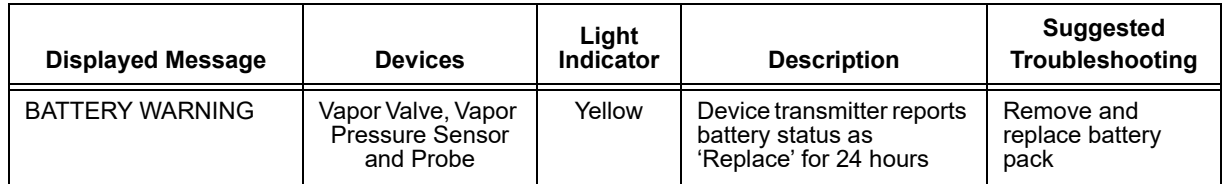

# <span id="page-29-0"></span>Reports - PMC Status

1. You can access and view the PMC Status report from the TLS console front panel by touching Menu>Reports>PMC>Status (see [Figure 34](#page-29-1) and [Figure 35](#page-29-2)).

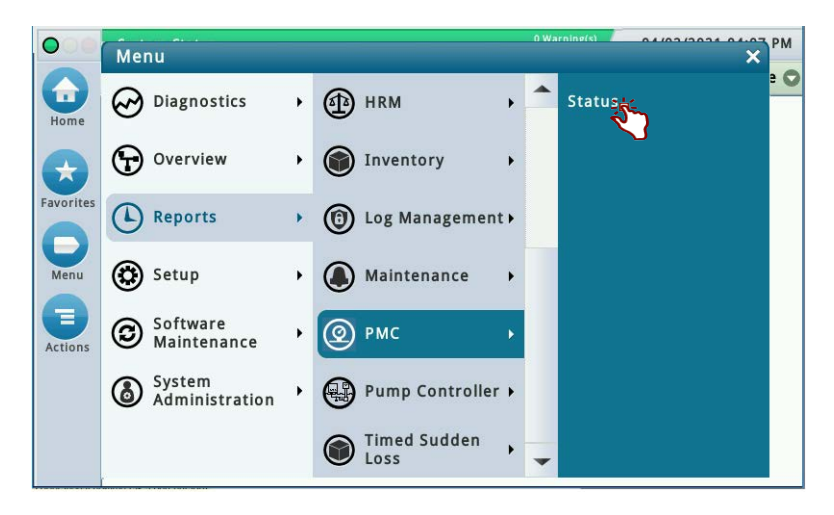

**Figure 34. Accessing PMC Report**

<span id="page-29-1"></span>

|                  | <b>PMC</b><br>Reports<br><b>Status</b>   |       |                  |              | $<$ Share $\odot$ |
|------------------|------------------------------------------|-------|------------------|--------------|-------------------|
|                  | General                                  |       |                  |              |                   |
|                  | PMC Version                              | 01.04 |                  |              |                   |
|                  | Effluent Emissions Test                  | PASS  | $(0.00$ LBS/1KG) |              |                   |
| <b>Favorites</b> | PMC Sensor Self Test                     | PASS  |                  |              |                   |
|                  | PMC Setup Self Test                      | PASS  |                  |              |                   |
|                  | Daily Throughput                         |       | 4432 GALS        |              |                   |
|                  | PMC MONITORING TEST PASS/FAIL THRESHOLDS |       |                  |              |                   |
|                  |                                          |       | <b>PERIOD</b>    | <b>BELOW</b> | AB <sub>C</sub>   |
|                  | VAPOR PROCESSOR MASS EMISSION FAIL       |       | 1DAYS            |              | $0.32$ LBS/       |
|                  |                                          |       |                  |              | Þ                 |
|                  |                                          |       |                  |              |                   |

<span id="page-29-2"></span>**Figure 35. PMC Status Report Example**

2. Touch the Share button and select Print to printout the PMC Status report (see [Figure 36](#page-30-0)).

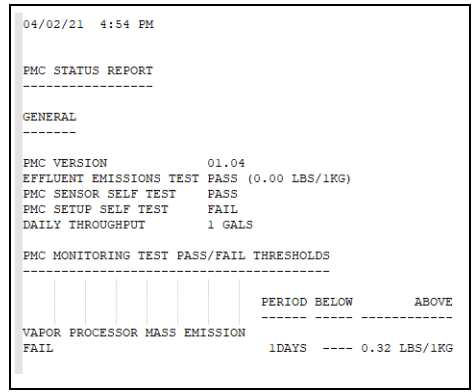

<span id="page-30-0"></span>**Figure 36. PMC Status Report Printout**

### <span id="page-31-0"></span>Viewing PMC Reports via RS-232 Connection

#### <span id="page-31-1"></span>**CONNECTING LAPTOP TO TLS-450PLUS**

1. Connect your laptop to one of the TLS-450PLUS RS-232 Comm port using one of the methods shown in the in [Figure 37](#page-31-2) below.

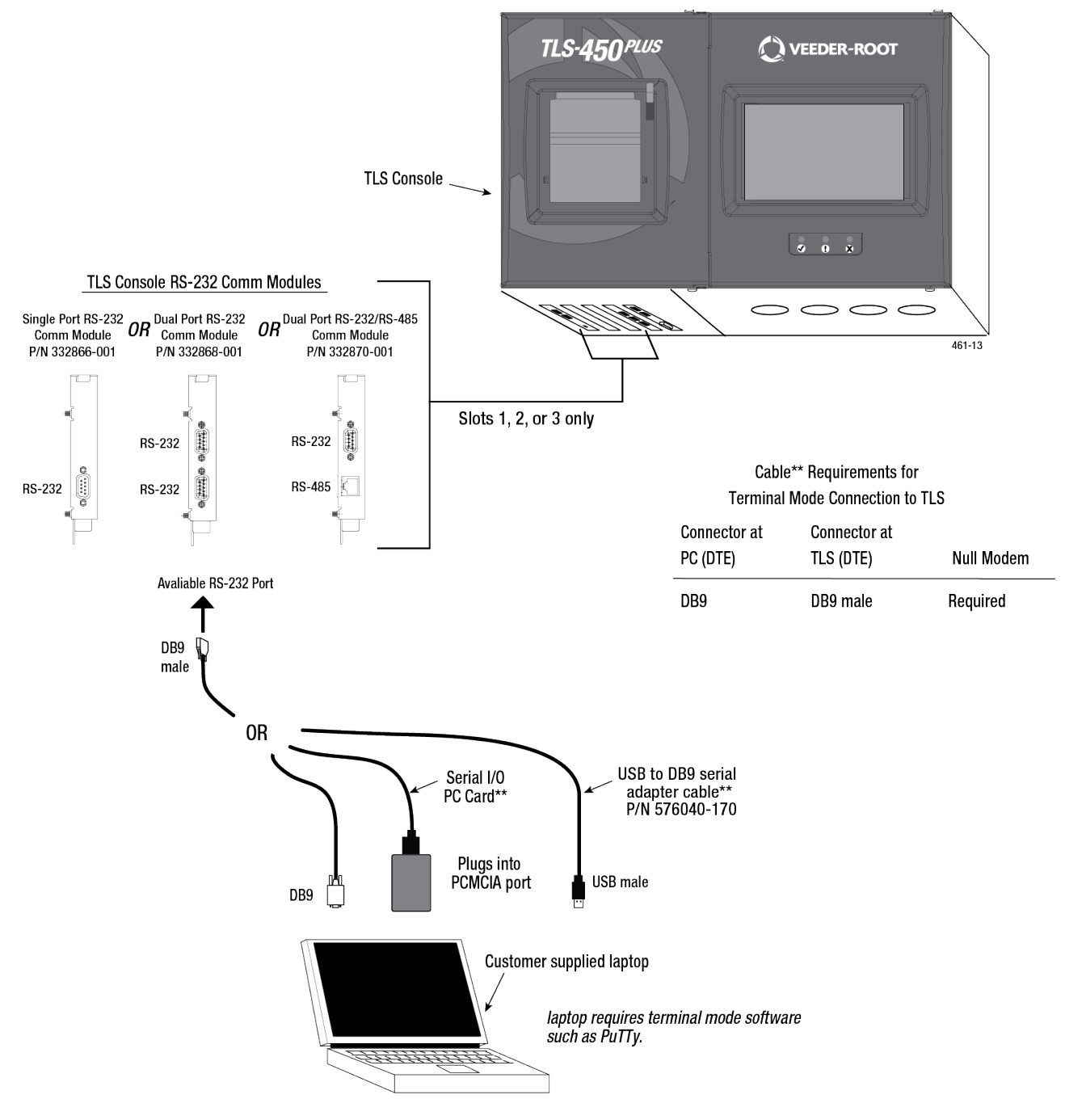

<span id="page-31-2"></span>**Figure 37. Connecting Laptop to TLS-450PLUS for Serial Communication**

If using a USB to DB9 Serial adapter cable (P/N 576040-170), or equivalent, you will need to follow the instructions shipped with the adapter cable.

2. Select an available RS-232 Comm port on the TLS-450PLUS Comm cage (see [Figure 38](#page-32-0)).

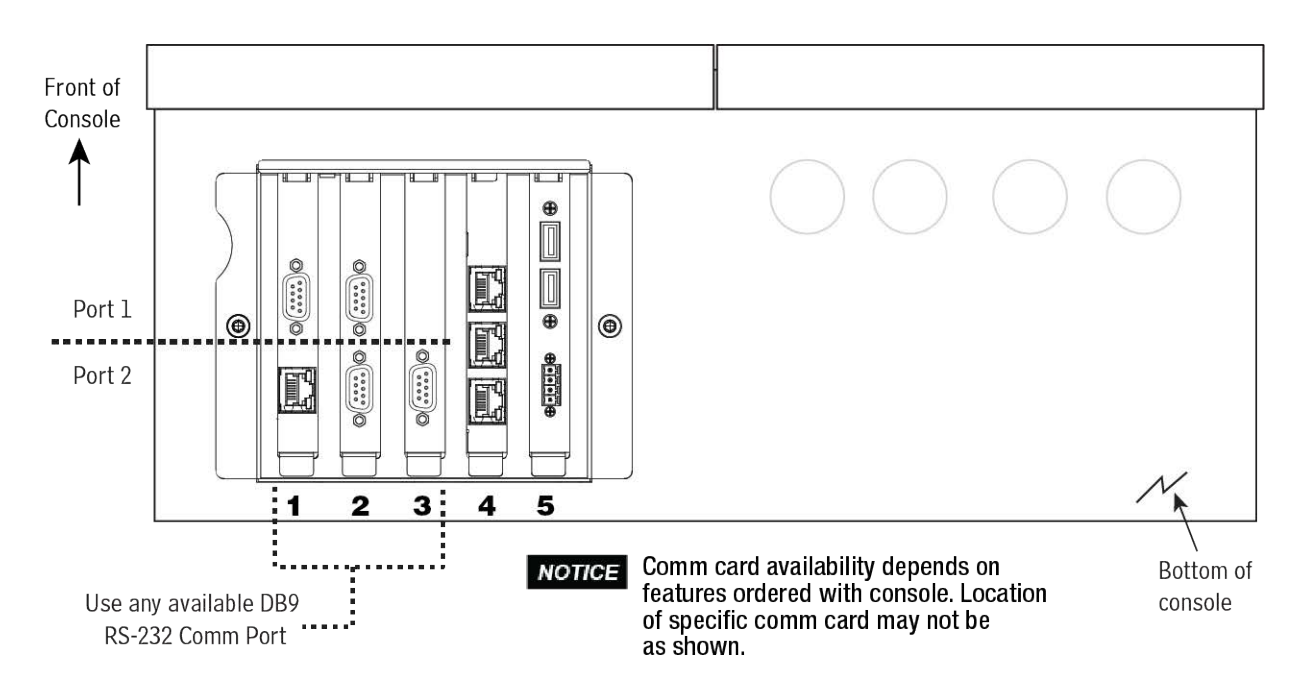

**Figure 38. Connect Laptop to an Available RS-232 Comm Port**

<span id="page-32-0"></span>3. The TLS-450PLUS RS-232 connector pin outs are shown in [Figure 39.](#page-32-1)

<span id="page-32-1"></span>

| Pin | <b>Signal</b>           | Pin | <b>Signal</b>          |
|-----|-------------------------|-----|------------------------|
|     | Data Carrier Detect     | 6   | Data Set Ready         |
|     | <b>Received Data</b>    |     | <b>Request to Send</b> |
|     | <b>Transmitted Data</b> |     | <b>Clear to Send</b>   |
| 4   | Data Terminal Ready     | 9   | <b>Ring Indicator</b>  |
| 5   | Signal Ground           |     |                        |

**Figure 39. TLS-450PLUS RS-232 Connector Pin Outs**

#### **To avoid attaching your Comm cable to a non-configurable (NC) port, identify the NOTICE configurable (C) RS-232 ports by referring to [Table 4](#page-33-2).**

<span id="page-33-2"></span>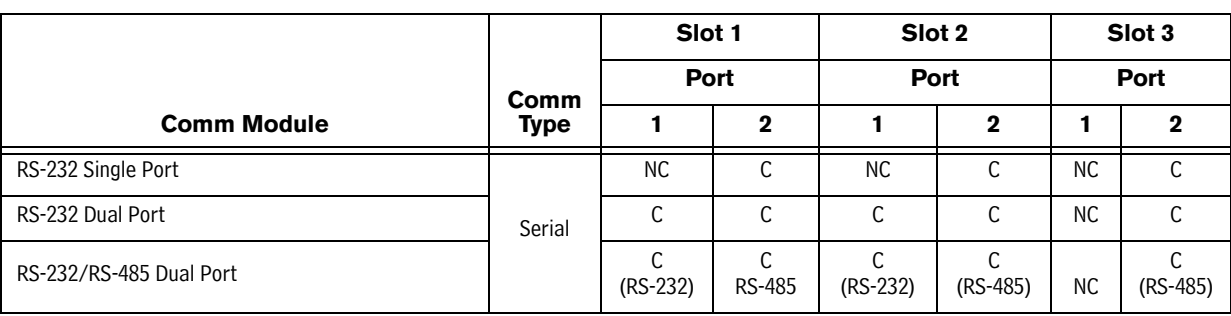

#### **Table 4. Selectable Comm Module Permissible Slots And Port Availability**

### <span id="page-33-0"></span>**SETTING UP THE TLS-450PLUS SERIAL PORT FOR PMC REGULATOR ACCESS**

1. On the TLS-450PLUS touch Menu>Setup>Communication>Serial Port. Use the required PMC dedicated Comm port, e.g., select serial port 3 [\(Figure 40\)](#page-33-1).

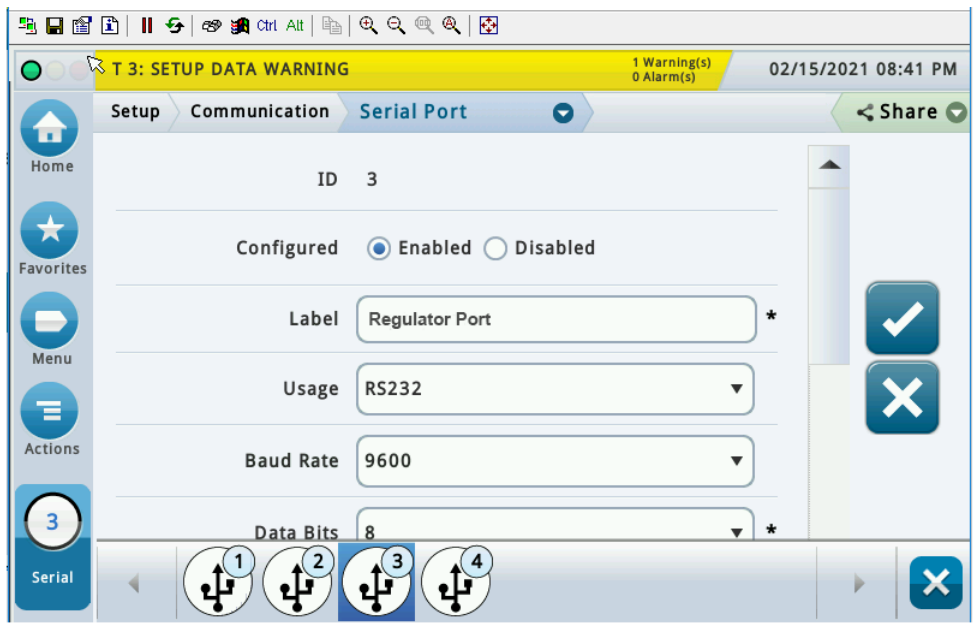

<span id="page-33-1"></span>**Figure 40. Example Serial Port Setup Screen**

c. Verify that the Usage entry is RS-232 and copy the settings, especially Baud Rate, Data Bits, Parity and Stop Bits which we will use to setup PuTTy.

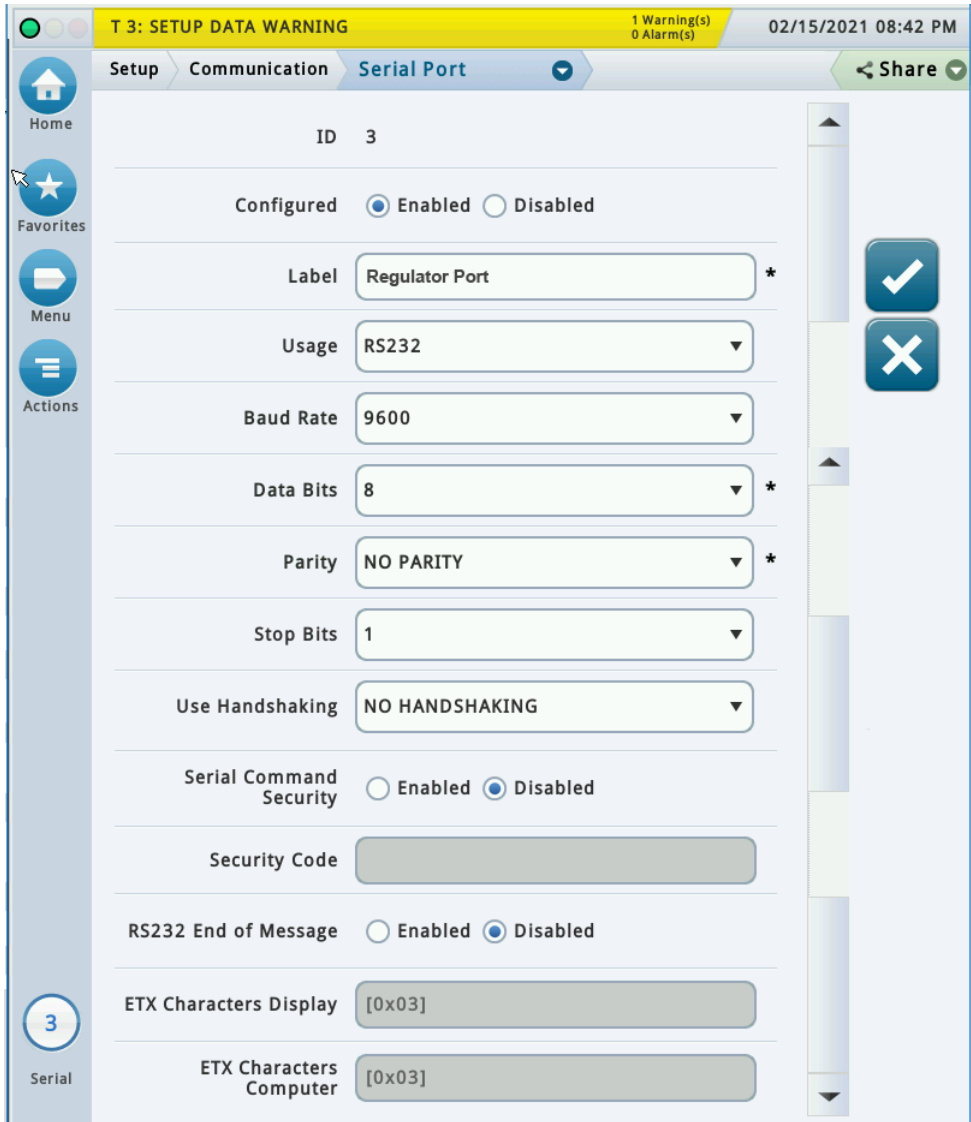

<span id="page-34-0"></span>**Figure 41. Example Serial Port 3 Setup Screen**

#### <span id="page-35-0"></span>**SETTING UP COMMUNICATION BETWEEN LAPTOP AND TLS-450PLUS**

1. There are many free, open source, terminal emulator, serial console, and network file transfer applications that work with Windows computers. PuTTy is such a program it can be downloaded using the link below:

<https://www.chiark.greenend.org.uk/~sgtatham/putty/latest.html>

- 2. Determine which laptop COM port you will use to connect to the TLS-450PLUS.
	- a. Right click Start and then click Device Manager.
	- b. In the Device Manager screen click the expand arrow (>) next to **Ports (COM & LPT)**.

If Ports (COM & LPT) is not showing in 'Device Manager', look for unknown devices or a yellow exclamation point (see [Figure 42\)](#page-35-1).

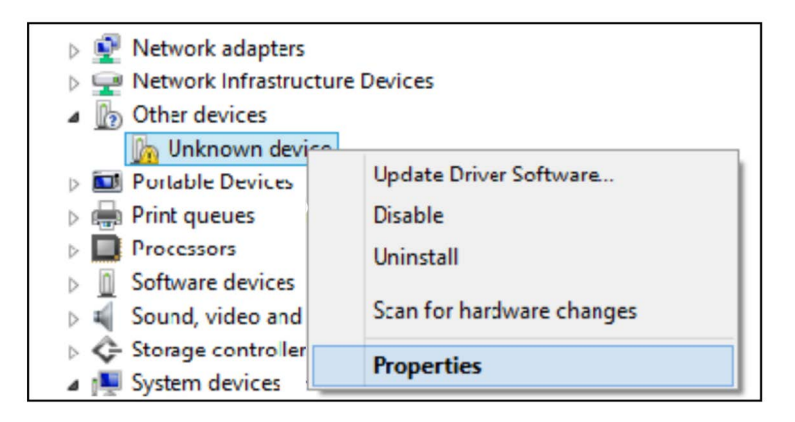

**Figure 42. Laptop Device Manager**

- <span id="page-35-1"></span>- Right click choose uninstall this device.
- Scan for new devices.
- If the yellow exclamation point reappears install the manufacturer's driver for the device.
- If there are no unknown devices and the port is a USB, unplug and plug the device back in.
- If no change try another port if available.
- If still no change reboot the machine.
- c. Open your preferred terminal program. be sure to select the correct serial port and set the proper baud rate data bits stop bits and parity.
- d. Open a new session with the correct settings.

<sup>2</sup> COM3 - PuTTY  $|D| \times$ 

e. After clicking the **Ope**n button, the terminal window opens in which you enter desired commands (see [Figure 43\)](#page-36-1).

**Figure 43. PuTTY Terminal Window**

#### <span id="page-36-1"></span><span id="page-36-0"></span>**SENDING CONSOLE COMMANDS**

[Table 5](#page-37-1) shows four important PMC console commands: IV8000, IV8200, IV8800, and IB6100. The <SOH> shown in the table means that you must press and hold the **Ctrl** key while you press the **A** key.

For example, you want to see the Daily Report Details for the last 10 days.

#### **NOTICE** If you want to see the characters of the command as you type them in, look for a setting in **your terminal emulator 'Echo typed characters locally', and set it active.**

If the RS-232 Security Code is disabled - press and hold the Ctrl key while you press the A key, then type in IV8000. If the RS-232 Security Code is enabled (e.g., 000016) you must enter the security code before the command - press and hold the Ctrl key while you press the A key, then type in 000016IV8000.

If you have local echo enabled you will see the typed command on the screen:  $\circ$ IV8000 followed by the response (report) from the console. The  $\odot$  symbol indicates CrtlA and the  $\bullet$  symbol indicates the end of the response.

If the console recognizes the command the response displays as soon as the command is typed in.

If the console does not recognize the command you would see something like ©IV8000©9999FF1B' which indicates the console did not recognize the command.

All responses (Reports) can be printed or saved to a file. See the terminal program's help file for instructions.

<span id="page-37-1"></span>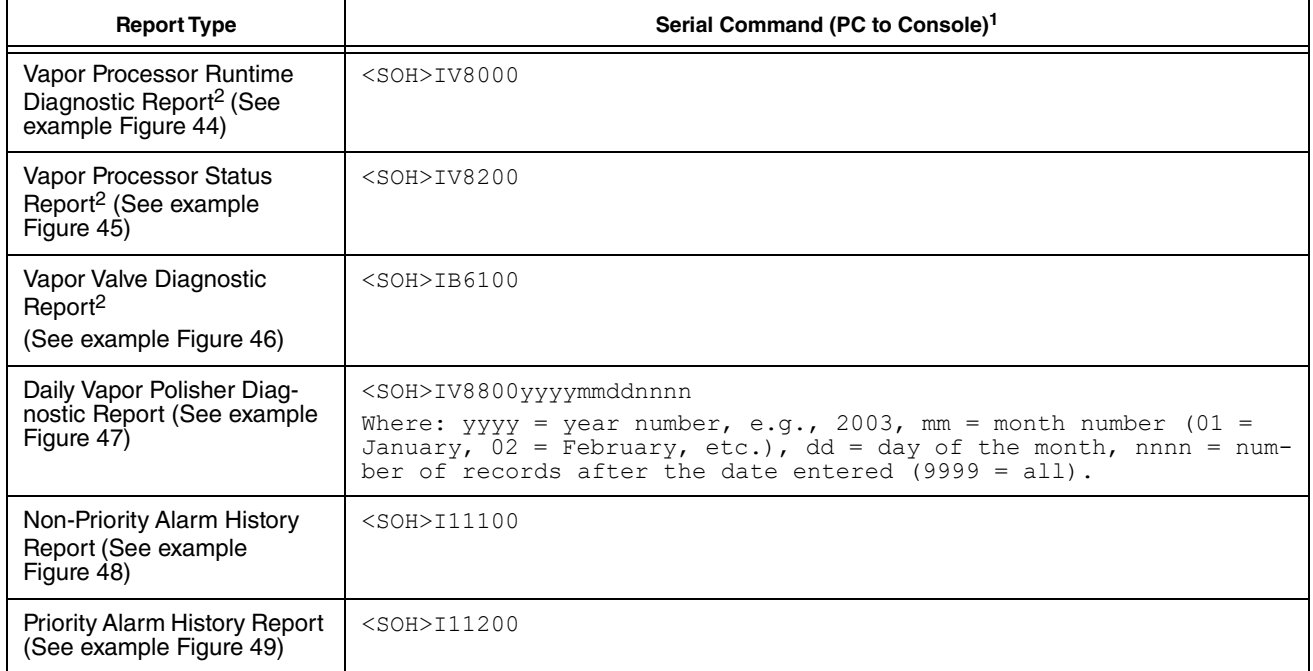

#### **Table 5: Serial Commands for PMC Reports**

1<SOH> = Control A. For more information on TLS console serial commands, refer to the V-R Serial Interface Manual. 2Not available for FFS-CAS Processor or Hirt VCS 100.

[Figure 44](#page-37-0) shows an example V-R Vapor Polisher Runtime Diagnostic Report and [Table 6](#page-38-1) explains the IV8000 report's event codes (not available with FFS-CAS or Hirt VCS 100).

| TLS 450 UST<br>VEEDER-ROOT TEST LAB<br>125 POWDER FOREST DR<br>SIMSBURY, CT 06070<br>VAPOR POLISHER<br>VALVE EVENT<br>PRESSURE<br>"WC EVENT CODE<br>DATE-TIME<br>1.301 OPEN FILL<br>$10 - 21 - 23$ 6:59AM<br>10-21-23 7:06AM<br>1.037 CLOSE NEAR FULL<br>$10 - 21 - 23$ 7:21AM<br>1.307<br>OPEN FILL<br>10-21-23 7:28AM<br>1.046<br>CLOSE NEAR FULL<br>10-21-23 7:46AM 1.300 OPEN FILL<br>10-21-23 7:51AM 0.973 CLOSE NEAR FULL<br>10-21-23 8:39AM<br>-0.261 OPEN PURGE<br>10-21-23 8:46AM 0.014 CLOSE NEAR FULL<br>$10 - 21 - 23$ 8:52AM<br>$-0.264$<br>OPEN PURGE<br>10-23-23 7:25PM -0.517 CANISTER EMPTY<br>10-23-23 7:27PM -0.492 CLOSE PURGE Hi P<br>$10 - 24 - 23$ 5:36AM<br>0.752<br>OPEN FILL<br>10-24-23 11:45AM -0.450 CANISTER EMPTY<br>10-24-23 11:47AM<br>$-0.425$<br>CLOSE PURGE Hi P<br>0.832<br>10-24-23 12:16PM<br>OPEN FILL<br>10-24-23 6:43PM -0.409 CANISTER EMPTY<br>10-24-23 6:45PM<br>-0.313 CLOSE PURGE Hi P<br>$10 - 24 - 23$ 9:49PM<br>0.753<br>OPEN FILL | IV8000<br>OCT 24, 2023 9:49PM |  |
|----------------------------------------------------------------------------------------------------|-------------------------------|--|
|                                                                                                    |                               |  |
|                                                                                                    |                               |  |
|                                                                                                    |                               |  |
|                                                                                                    |                               |  |
|                                                                                                    |                               |  |
|                                                                                                    |                               |  |
|                                                                                                    |                               |  |
|                                                                                                    |                               |  |
|                                                                                                    |                               |  |
|                                                                                                    |                               |  |
|                                                                                                    |                               |  |
|                                                                                                    |                               |  |
|                                                                                                    |                               |  |
|                                                                                                    |                               |  |
|                                                                                                    |                               |  |
|                                                                                                    |                               |  |
|                                                                                                    |                               |  |
|                                                                                                    |                               |  |
|                                                                                                    |                               |  |
|                                                                                                    |                               |  |
|                                                                                                    |                               |  |
|                                                                                                    |                               |  |

<span id="page-37-0"></span>**Figure 44. Vapor Polisher Runtime Diagnostics Report - Serial to PC Format**

<span id="page-38-1"></span>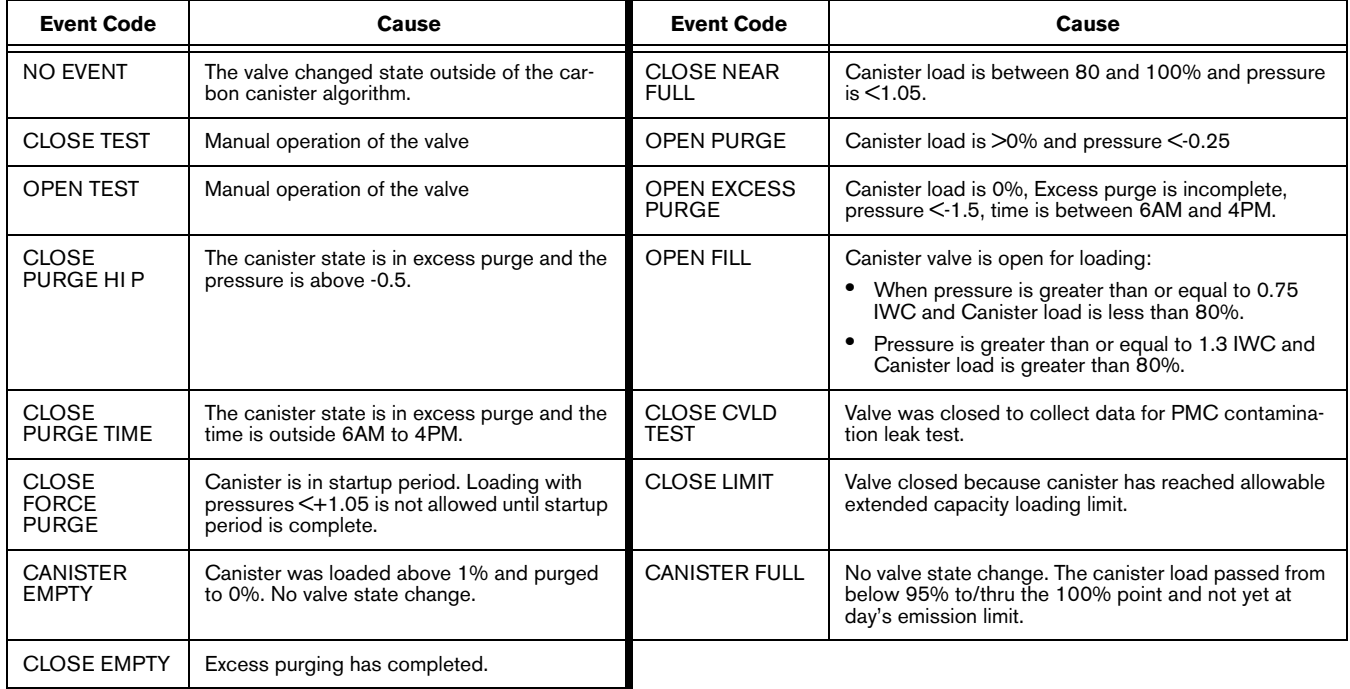

**Table 6: Vapor Processor Runtime Diagnostic Report Event Codes**

[Figure 45](#page-38-0) shows an example Vapor Processor Status Report (not available with FFS-CAS or Hirt VCS 100).

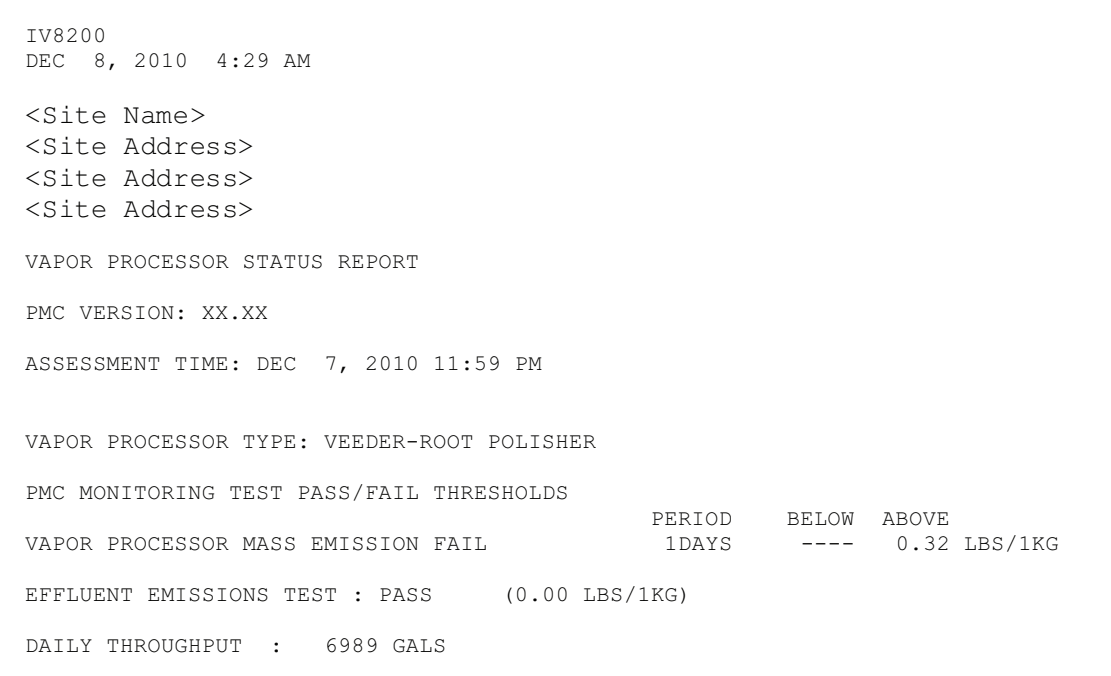

<span id="page-38-0"></span>**Figure 45. Vapor Processor Status Report - Serial to PC Format**

[Figure 46](#page-39-0) shows an example Vapor Valve Diagnostic report.

```
IB61vv
JAN 22, 2020 3:11 PM
VAPOR VALVE DIAGNOSTIC REPORT
VV 1:VAPOR VALVE 1
VAPOR VALVE
SERIAL NUMBER
                47466902
VALVE POSITION CLOSED
BATTERY
                 FULL
                            (only if wireless)
OPEN CAP
               CHARGED
CLOSE CAP
               CHARGED
AMBNT TEMP
                70.12 F
OUTLET TEMP
                72.34 F
SENSOR FAULTS
                          (only active reason(s) for alarm/warning
 VALVE COMMAND FAULT
                          are listed)
CAP NOT CHARGING FAULT
CAP NOT HOLDING FAULT
REF RESISTOR FAULT
VAPOR RESISTANCE FAULT
TEMPERATURE RANGE FAULT
DATA NOISE FAULT
VALVE NOISE FAULT
\rm{NONE}ETX
```
#### **Figure 46. Vapor Valve Diagnostic Report - Serial to PC Format**

<span id="page-39-0"></span>[Figure 47](#page-39-1) shows an example Daily Vapor Polisher Diagnostic report.

IV8800 OCT 2, 2008 2:58 PM PMC DAILY VAPOR POLISHER DIAGNOSTIC LOAD PRGE MIN% MAX% SELF EMISSION DATE/TIME HRS HRS LOAD LOAD TEST TEST  $08 - 10 - 02$  14:58:58 3.1  $2.5$ 15 69 WARN FAIL

<span id="page-39-1"></span>**Figure 47. Daily Vapor Polisher Diagnostic Report - Serial to PC Format**

[Figure 48](#page-40-0) shows an example Non-Priority Alarm History Report.

```
I11200
DEC 9, 2010 4:20 AM
<Site Name> 
<Site Address> 
<Site Address>
<Site Address>
NON-PRIORITY ALARM HISTORY
ID CATEGORY DESCRIPTION ALARM TYPE STATE DATE TIME
T 3 TANK DIESEL LOW TEMP WARNING CLEAR 12-08-10 3:00PM
T 3 TANK DIESEL LOW TEMP WARNING ALARM 12-08-10 3:00PM
T 3 TANK DIESEL HIGH PRODUCT ALARM CLEAR 12-08-10 3:00PM
                       HIGH PRODUCT ALARM ALARM 12-08-10 2:56PM
  SYSTEM PRINTER ERROR CLEAR 11-17-10 10:51AM
  SYSTEM PAPER OUT CLEAR 11-17-10 10:51AM
  SYSTEM PAPER OUT ALARM 11-17-10 10:50AM
  SYSTEM PRINTER ERROR ALARM 11-17-10 10:50AM
```
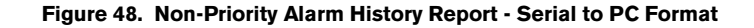

<span id="page-40-0"></span>[Figure 49](#page-40-1) shows an example Priority Alarm History Report.

```
I11100
DEC 9, 2010 4:20 AM
<Site Name> 
<Site Address>
<Site Address>
<Site Address>
PRIORITY ALARM HISTORY
ID CATEGORY DESCRIPTION ALARM TYPE STATE DATE TIME
T 2 TANK 91 OCTANE PROBE OUT CLEAR 12-08-10 7:55PM
T 2 TANK 91 OCTANE PROBE OUT ALARM 12-08-10 7:07PM
T 2 TANK 91 OCTANE OVERFILL ALARM CLEAR 11-17-10 11:46AM
T 2 TANK 91 OCTANE OVERFILL ALARM ALARM 11-17-10 11:45AM
```
<span id="page-40-1"></span>**Figure 49. Priority Alarm History Report - Serial to PC Format**

# <span id="page-41-0"></span>Troubleshooting

# <span id="page-41-1"></span>PMC Setup Fail

<span id="page-41-3"></span>A PMC Setup Fail warning occurs when the PMC setup is not complete. Follow the diagnostic steps in [Table 7](#page-41-3)  below to resolve this issue.

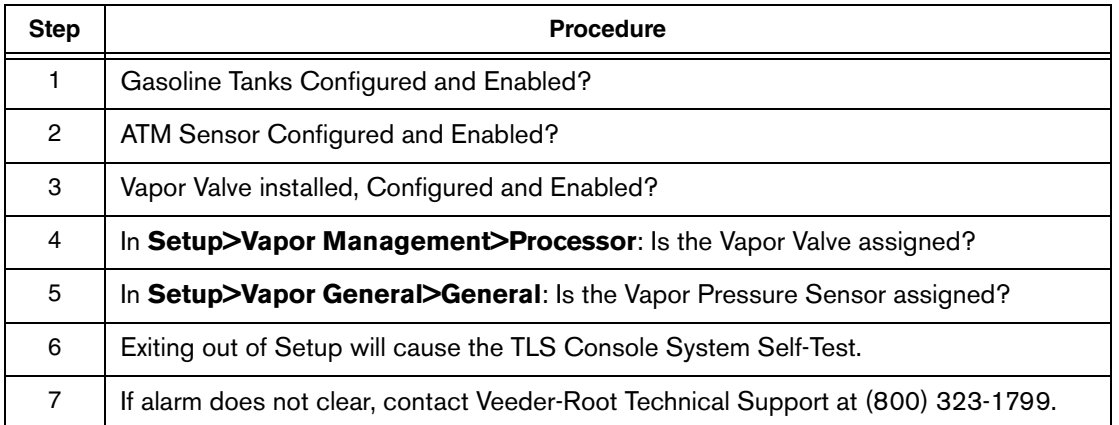

### **Table 7: PMC Setup Fail Diagnostic Procedure**

# <span id="page-41-2"></span>PMC Sensor Faults

[Table 8](#page-41-4) contains a listing of the PMC Device generated alarms including their cause and suggested troubleshooting. TLS Console PMC alarms may be interspersed amongst non-PMC alarms, please see TLS Series manuals for more information.

<span id="page-41-4"></span>

| <b>Fault Message</b>        | <b>Devices</b>                                                                          | Cause                                                                                                    | <b>Suggested Troubleshooting</b>                                                                                                    |  |
|-----------------------------|-----------------------------------------------------------------------------------------|----------------------------------------------------------------------------------------------------|----------------------------------------------------------------------------------------------------|--|
| Communication<br>Alarm      | Vapor Valve, Vapor<br>Pressure Sensor,<br>Tank Probe,<br>Atmospheric<br>Pressure Sensor | Device not<br>communicating with TLS                                                                              | Check wiring and connections of device in alarm                                                                                                    |  |
|                             |                                                                                         |                                                                                                    | Power cycle the TLS                                                                                                    |  |
|                             |                                                                                         |                                                                                                    | Verify device addressing in Setup>Devices                                                                                                    |  |
| <b>Pressure Fault Alarm</b> | Atmospheric Pres-<br>sure Sensor                                                        | The pressure readings<br>are invalid (out-of-range,<br>or have not changed for<br>an extended period of<br>time). | USM/ATM Module Group (P/N 0332812-006)<br>may need to be replaced. ATM sensor may be<br>faulty. Contact VR Technical Support for further<br>assistance. |  |

**Table 8. PMC Device Fault Summary**

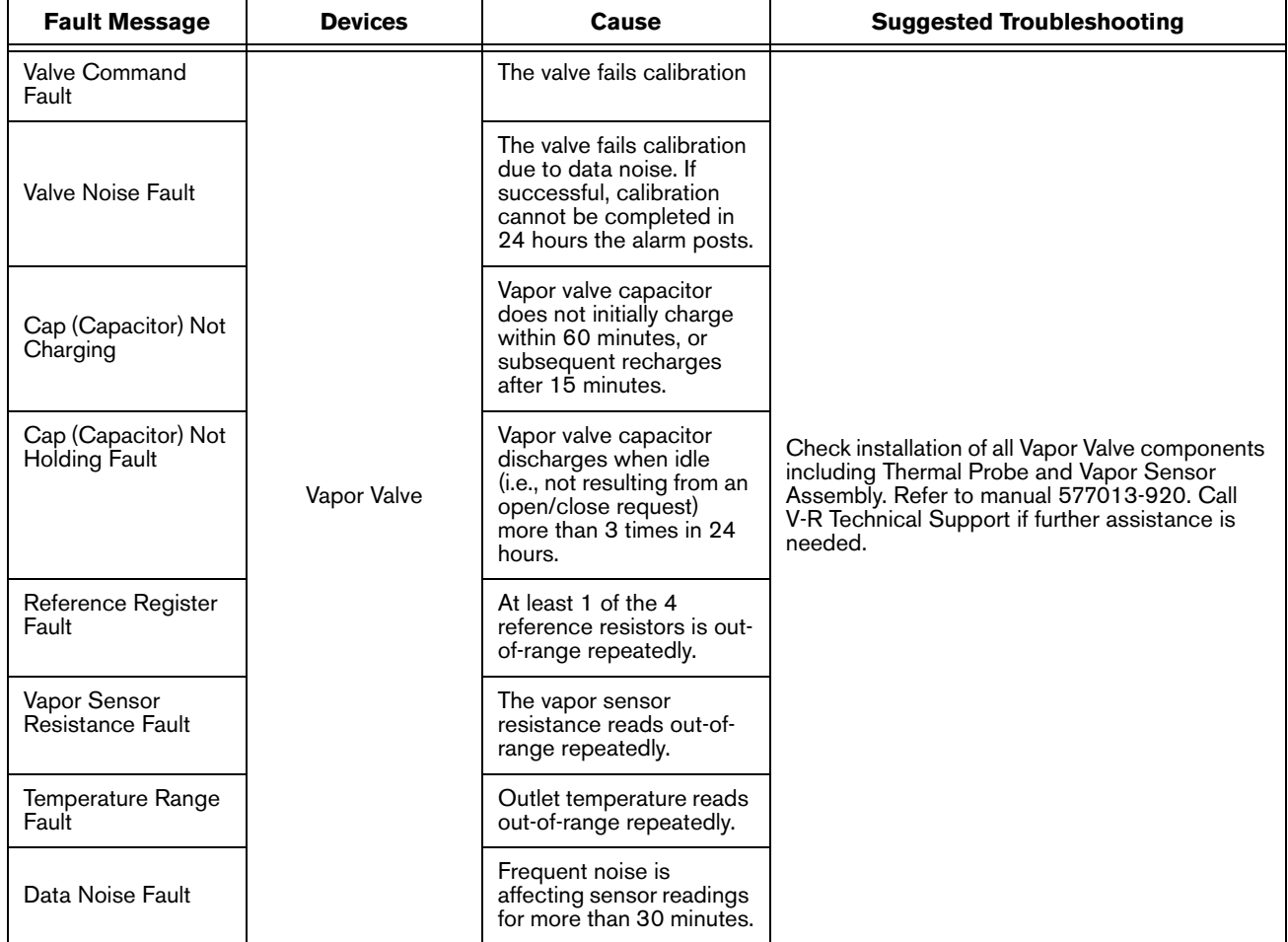

#### **Table 8. PMC Device Fault Summary**

# <span id="page-42-0"></span>Wireless Related Sensor Alarms

The TLS RF Wireless 2 System (W2) features two-way communication utilizing a client/server architecture. When the Veeder-Root Polisher Vapor Valve uses this type of technology, the following alarm may occur:

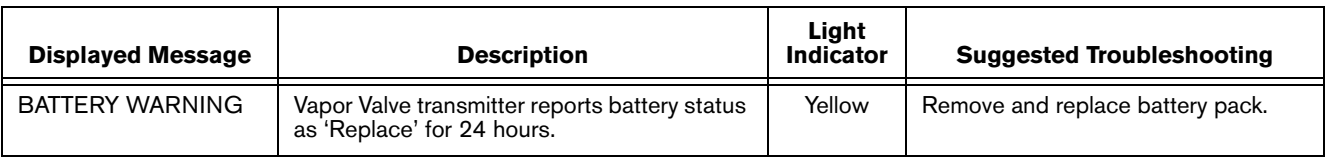

# <span id="page-42-1"></span>VP Emission Alarm

In the even that a VP EMISSION WARNING is present when the valve is in Automatic mode for 24 hours and there are no PMC Sensor Fault alarms on the system, notify Veeder-Root Technical Support.

# <span id="page-43-0"></span>Example PMC reports

| IB6100<br>FEB 4, 2008 1:09 PM<br>s 2:Vapor valve                                                                                                    |                                                                                                    | IB6100<br>FEB 4, 2008 1:09 PM<br>s 2:Vapor valve                                                                                                    |                                                                                                    | IB6100<br>FEB 4, 2008 1:09 PM<br>s 2:Vapor valve                                                                                                    |                                   |
|----------------------------------------------------------------------------------------------------|----------------------------------------------------------------------------------------------------|----------------------------------------------------------------------------------------------------|----------------------------------------------------------------------------------------------------|----------------------------------------------------------------------------------------------------|-----------------------------------|
| VAPOR VALVE<br>SERIAL NUMBER<br>123456<br>VALVE POSITION:<br>OPEN<br>OPEN CAP:<br><b>CHARGED</b><br>CLOSE CAP:<br>CHARGED<br>AMBNT TMP:<br>65.08 F<br>OUTLET TMP: 75.05 F<br>SENSOR FAULTS:<br>VALVE COMMAND FAULT |                                                                                                    | VAPOR VALVE<br>SERIAL NUMBER<br>123456<br>VALVE POSITION:<br>OPEN<br>OPEN CAP:<br>CHARGED<br>CLOSE CAP:<br>CHARGED<br>AMBNT TMP:<br>65.08 F<br>75.05 F<br>OUTLET TMP:<br>SENSOR FAULTS:<br>CAP NOT HOLDING |                                                                                                    | VAPOR VALVE<br>SERIAL NUMBER<br>123456<br>VALVE POSITION:<br>OPEN<br>OPEN CAP:<br>CHARGED<br>CLOSE CAP:<br>CHARGED<br>65.08 F<br>AMBNT TMP:<br>OUTLET TMP:<br>75.05 F<br>SENSOR FAULTS:<br>CAP NOT CHARGING |                                   |
|                                                                                                    | TB6100<br>FEB 4, 2008 1:09 PM<br>s 2:Vapor valve<br>VAPOR VALVE<br>SERIAL NUMBER<br>VALVE POSITION:<br>OPEN CAP:<br>CLOSE CAP:<br>AMBNT TMP: 65.08 F<br>OUTLET TMP:<br>SENSOR FAULTS:<br>TEMPERATURE RANGE | 123456<br>OPEN<br>CHARGED<br>CHARGED<br>75.05 F                                                                                                    | IB6100<br>FEB 4, 2008 1:09 PM<br>s 2:Vapor valve<br>VAPOR VALVE<br>SERIAL NUMBER 123456<br>VALVE POSITION: OPE<br>BATTERY:<br>OPEN CAP:<br>CLOSE CAP:<br>AMBNT TMP: 65.08 F<br>OUTLET TMP:<br>SENSOR FAULTS:<br>TEMPERATURE RANGE | OPEN<br>${\large \bf FULL}$<br>CHARGED<br>CHARGED<br>75.05 F                                                                                                    | 'Wireless' vapor<br>valve example |

<span id="page-43-1"></span>**Figure 50. PMC Report Examples**

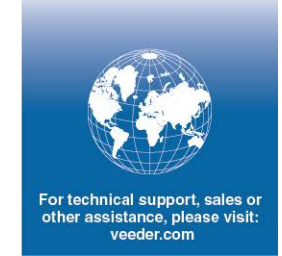

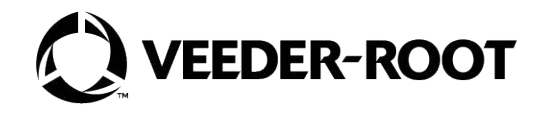